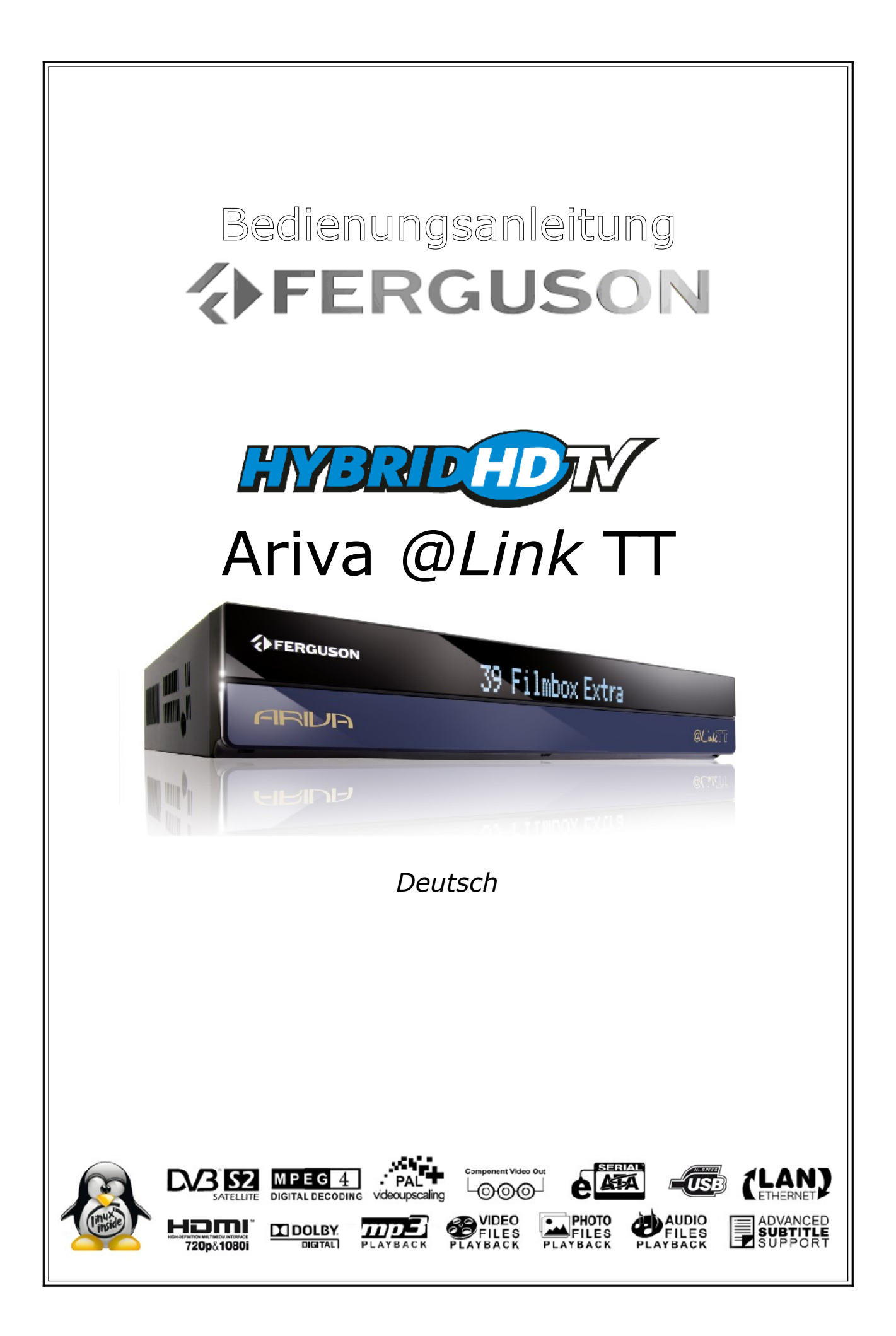

# **WARNHINWEIS!!!**

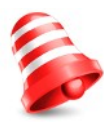

*Unterstützte Netzwerk Funktion wie Internet Radio (Shoutcast, Jamendo) Youtube, YouPorn, Picasa, Flickr, etc hängen von der Geschwindigkeit und Qualität Ihrer Netzwerkverbindung ab und den Einstellungen (Einschränkungen, Bandweite, Standort) des Servers auf den Sie zugreifen.*

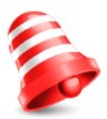

*Die Wiedergabe von kopiergeschützten Inhalten, beschädigten Dateien, etc. ist nicht möglich oder fehlerhaft. Video Dateien mit einer höheren Auflösung als 1920x1080i, 1280x720p oder mit einer Video Bitrate über 30Mbps können nicht richtig abgespielt werden.* 

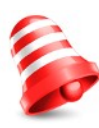

F*erguson Satelliten Receiver (STBs) unterstützten Aufnahmen auf externe Speichermedien (z.B. externe Festplatten, USB Sticks). Beachten Sie, dass der einwandfreie Betrieb der Aufnahmefunktion von dem Speicher abhängig ist! Lesen Sie daher die nachfolgenden Informationen sorgfältig durch.* 

## **BITTE ZUERST LESEN:**

1. Aufnehmen von 3 Sendern gleichzeitig ist nur möglich mit einem Speicher der über eSATA angeschlossen ist aufgrund der Schreibgeschwindigkeit. Es ist nicht möglich 3 Aufnahmen gleichzeitig auf einen USB Speicher aufzunehmen.

2. Ihr USB Speicher muss dem USB 2.0 Standard entsprechen. Benutzen Sie nur USB Speicher **mit einer Schreibgeschwindigkeit von mindestens 20Mbps** um eine fehlerfreie Aufnahme und Wiedergabe zu gewährleisten. USB Speicher mit einer niedrigeren Schreibgeschwindigkeit können Probleme beim Aufnehmen bereiten (z.b. Bildeinfrieren, Ruckler, Bild-Artefakte und Tonprobleme) oder werden nicht erkannt.

3. Es werden nur Speichermedien mit einem einzigen Partition, formatiert in FAT32 -, EXT2-, EXT3 Dateisystem unterstützt (wir empfehlen das FAT32 Format). Falls Ihr Speicher diesen Voraussetzungen nicht entspricht, formatieren Sie diesen neu an Ihrem PC.

4. Extrem stark fragmentierte oder vielfach benutzte Speichermedien können eventuell nicht richtig funktionieren.

## **SICHERHEITSHINWEIS**

1. Trennen Sie den USB Speicher niemals von dem Gerät während der Aufnahme oder während einer Wiedergabe! Das Trennen kann das Gerät und/oder den Flash Speicher beschädigen und die aufgenommenen Daten.

2. Das Gerät (speziell am USB Anschluss) nicht mit nassen/feuchten Händen bedienen! Es besteht die Gefahr eines Elektroschocks und der Gerätebeschädigung!

### Inhaltsverzeichnis

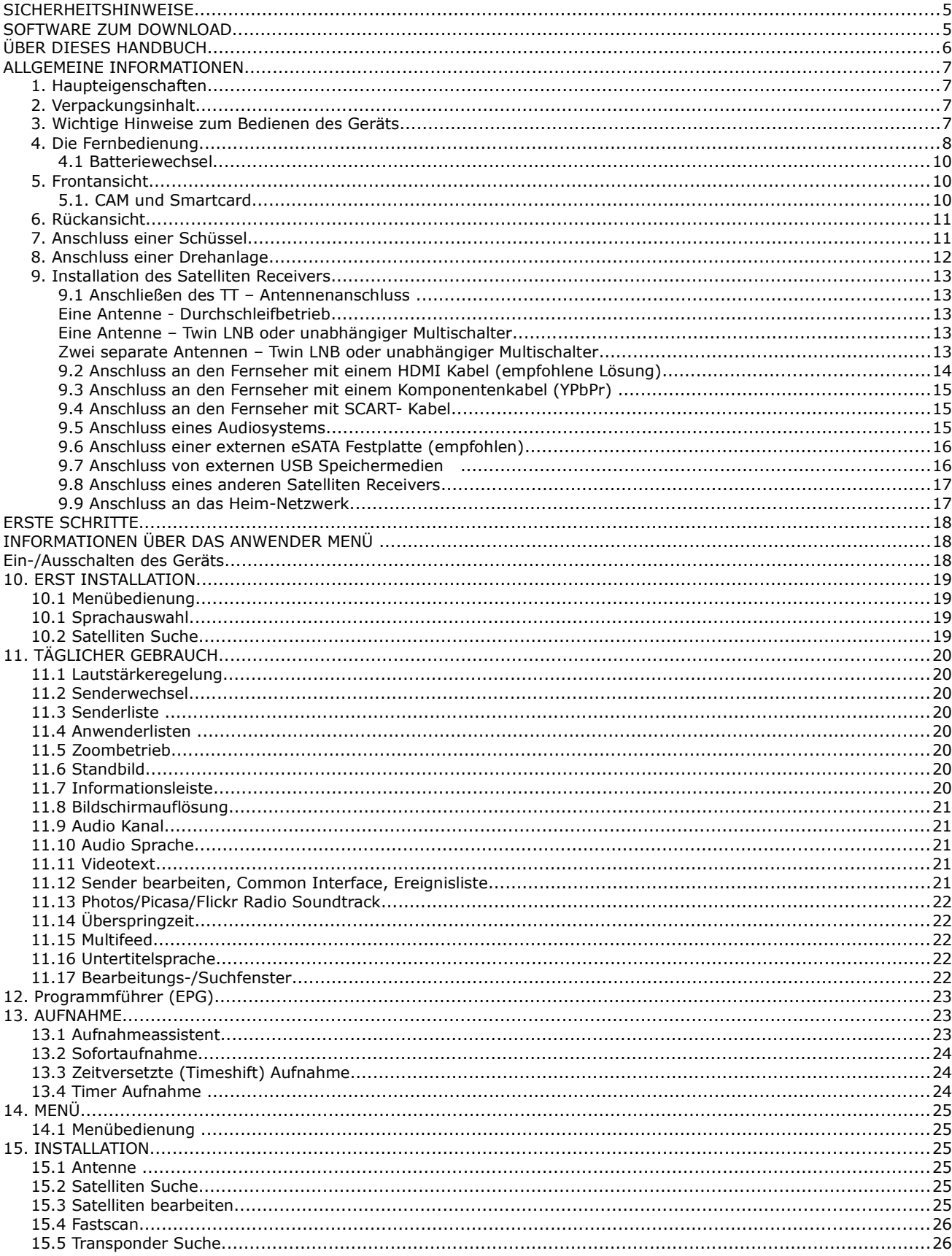

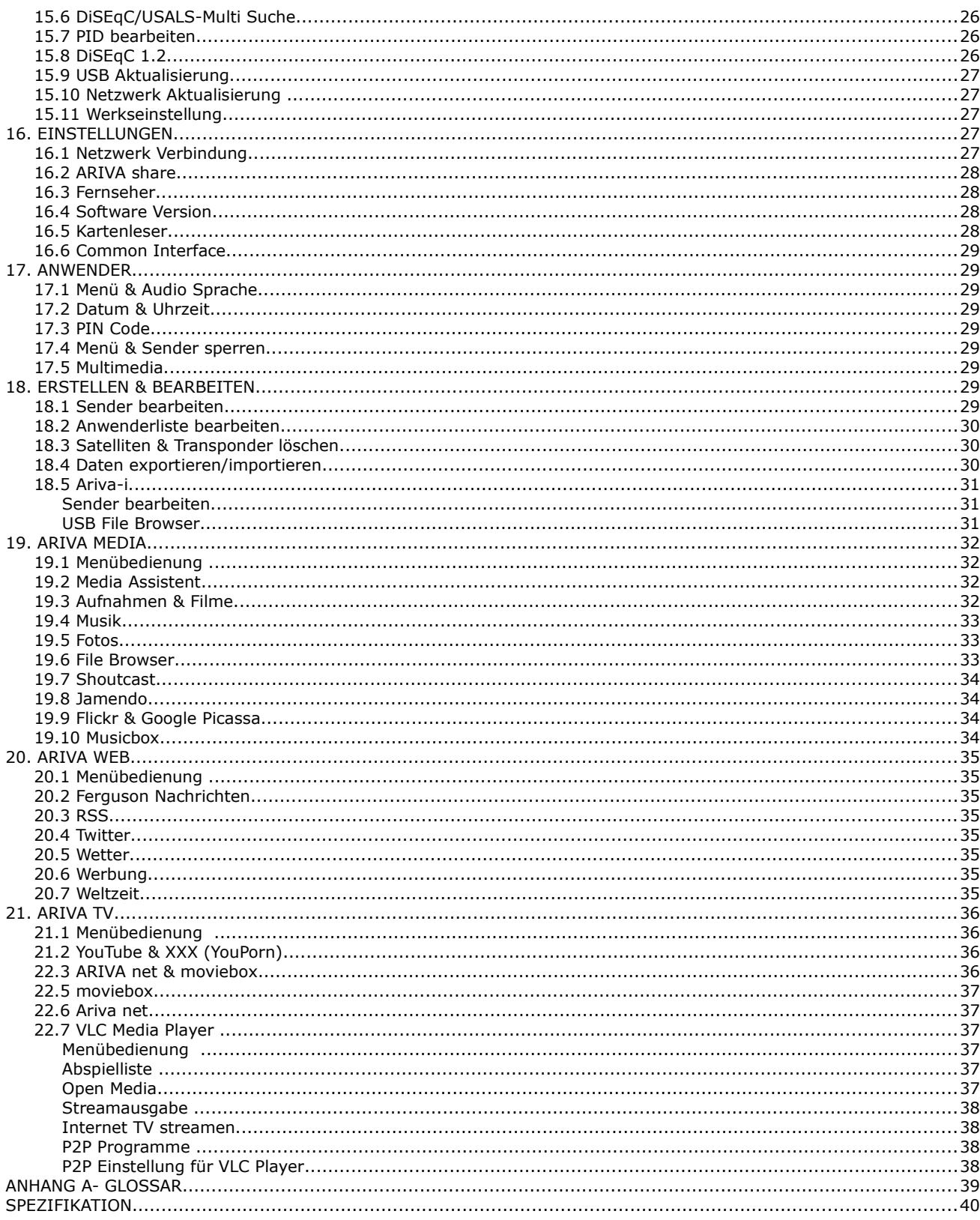

#### **SICHERHEITSHINWEISE**

Lesen Sie bitte vor der ersten Inbetriebnahme die Sicherheitshinweise aufmerksam durch. Achten Sie darauf, dass die Satellitenschüssel richtig positioniert ist!

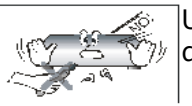

Um Risiken zu vermeiden, öffnen Sie NIEMALS selbst das Gehäuse! Entfernung des Garantiesiegel führen zum Verlust der Garantie!

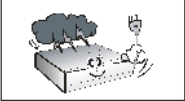

Schalten Sie das Gerät bei längerer Abwesenheit und bei Gewitter grundsätzlich aus und trennen Sie es im Anschluss durch Ziehen des Netzsteckers vom Stromnetz. Die Hersteller-Garantie haftet nicht für Schäden verursacht durch Blitzschläge!

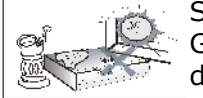

Setzen Sie das Gerät nicht direkter Sonneneinstrahlung aus. Schützen Sie das Gerät vor Feuchtigkeit und Wärmequellen. Verdecken Sie niemals die Kühlschlitze des Gerätes und gewährleisten Sie eine ausreichende Belüftung.

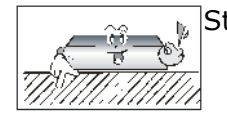

Stellen Sie das Gerät auf einen glatten, ebenen Untergrund.

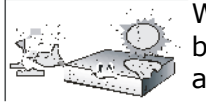

Wenn Sie das Gerät in einen anderen Raum mit einer anderen Temperatur betreiben (wärmer oder kühler), warten Sie bitte ca. 1 Stunde bis Sie das Gerät an das Stromnetz anschließen, um mögliche Beschädigungen vorzubeugen.

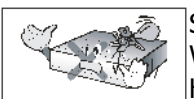

Stellen Sie das Gerät nicht in der Nähe von Vasen, Aquarien oder anderen Wasserquellen auf. Fassen Sie das Gerät oder die Kabel NIEMALS mit feuchten Händen an!

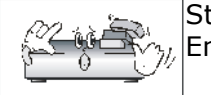

Stellen Sie keine Gegenstände auf das Gerät, dies kann zu Überhitzung und Empfangsstörungen führen.

Ziehen Sie den Netzstecker, bevor Sie das Gerät reinigen. Verwenden Sie zum Reinigen nur ein trockenes weiches Tuch, evtl. leicht mit Seifenwasser befeuchtet. Sprühen Sie Reiniger niemals direkt auf das Gerät. Verwenden Sie keine Reinigungslösungen, die die Oberfläche des Gerätes beschädigen könnte (Lösemittel, etc.).

- Schließen Sie keine Kabel an, wenn das Gerät am Stromnetz angeschlossen ist.
- Benutzen Sie keine beschädigten Kabel. **BRANDGEFAHR!**
- Ziehen Sie den Netzstecker bevor Sie Kabel an das Gerät anschließen.

#### **SOFTWARE ZUM DOWNLOAD**

Die Firma Ferguson bemüht sich Ihnen die neueste Software für Ihr Gerät bereitzustellen, damit Ihr Gerät immer auf dem neusten technischem Stand aktualisiert ist. Die Firma Ferguson hält sich das Recht vor, die Software, die in den Geräten benutzt wird, zu ändern und zu modifizieren ohne vorherige Ankündigung. Aktuelle Softwareversion können Sie von der Ferguson Homepage http://www.ferguson-digital.eu im "Download" Bereich herunterladen.

#### **ÜBER DIESES HANDBUCH**

Die Firma Ferguson bemüht sich Ihnen aktuelle Informationen über Ihr Gerät bereitzustellen. Die Firma Ferguson gibt keinerlei Gewährleistung und lehnt jegliche Forderungen, die mit dem Inhalt dieses Handbuches verbunden ist, ab. Die vorliegende Bedienungsanleitung dient dazu, die umfangreichen Funktionen Ihres Geräts optimal zu nutzen.

Die Firma Ferguson hält sich das Recht vor, die Bedienungsanleitung ohne vorherige Ankündigung zu ändern, zu korrigieren und zu verbessern. Aus diesem Grund sollten Sie von Zeit zu Zeit die Ferguson Homepage besuchen, um sich die jeweils aktuelle Bedienungsanleitung herunterzuladen.

#### **BENUTZTE SYMBOLE UND MARKEN**

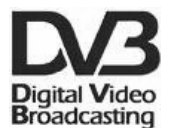

#### **"Digital Video Broadcasting" Logo.**

Dieses Zeichen bedeutet, dass Ihr Gerät dem DVB Standard entspricht.

#### **"Risiko vom elektrischen Schock- ABDECKUNG NICHT ÖFFNEN!"**

Dieses Zeichen bedeutet, dass Sie Ihr Gerät nicht selbständig öffnen dürfen. Das Gerät darf nur von qualifiziertem Fachpersonal geöffnet werden!

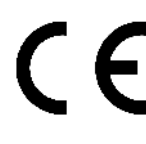

#### Das "CE" Zeichen.

Dieses Zeichen bedeutet die Konformität Ihres Gerätes mit den europäischen Richtlinien: 2006/95/EC (betreffs elektromagnetischen Kompatibilität, Niederspannungsrichtlinie und ihre Ergänzungsrichtlinien), 2004/108/EC (Richtlinie über die elektromagnetische Verträglichkeit und ihre Ergänzungsrichtlinien).

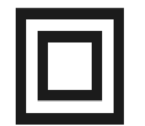

#### **Symbol der doppelten Isolierung.**

Dieses Zeichen bedeutet, dass Ihr Gerät elektrisch sicher für den normalen Gebrauch ist, wie im Kapitel "Sicherheitshinweise" beschrieben.

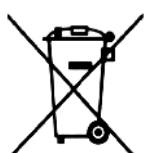

#### **Schützen Sie die Umwelt!**

- Ihr Gerät enthält wiederverwertbares Material.
- Bitte geben Sie dieses Gerät am Ende seiner Verwendung zur Entsorgung an den dafür vorgesehenen öffentlichen Sammelstellen ab.

#### **ALLGEMEINE INFORMATIONEN**

#### **1. Haupteigenschaften**

- ✔ Empfang von Satellitenfernsehen in High Definition Auflösung (Twin Tuner)
- ✔ Hochrechnung des PAL Signals auf 720p- oder 1080i- Auflösung
- $\swarrow$  20 programmierbare Timer
- ✔ Suchfunktion innerhalb der Senderliste (sog. QuickFind)
- ✔ Unterstützung für Videotext und Untertitel
- ✔ Unterstützung für DiSEqC 1.0, 1.1 sowie DiSEqC 1.2, USALS Multischalter
- ✔ Unterstützung für MPEG-2, MPEG-4, MPEG-4 AVC/H.264 Kompressionsverfahren
- ✔ Unterstützung für DVB-S und DVB-S2 Empfangsstandards
- ✔ Kartenleser für Pay-TV
- ✔ 2 x CI Steckplätze

#### **2. Verpackungsinhalt**

Überprüfen Sie beim Auspacken die Lieferung auf Vollständigkeit. Im Lieferumfang sind enthalten:

- $\checkmark$  1 x Fernbedienung
- $\angle$  1 x Bedienungsanleitung
- $\checkmark$  1 x Hybrid Twin Satellite Receiver
- $\angle$  1 x HDMI Kabel

#### **3. Wichtige Hinweise zum Bedienen des Geräts**

Dank des benutzerfreundlichen Bildschirmmenüs wurde die Bedienung der STB und die Fernbedienung vereinfacht. Alle Funktionen sind in den Bildschirmmenüs angezeigt und können mit wenigen Tasten bedient werden. Standard Funktionen sind in einem Menü zusammengefasst worden. Diverse Funktionen werden mit den farbigen (rot, gelb, grün, blau) Funktionstasten gesteuert. Prüfen Sie bitte jeweils am Bildschirm, welche Funktion unterstützt wird. Einige Tasten der Fernbedienung sind für direkt Funktionen, andere Tasten haben mehre Funktionen.

#### *Hinweis:*

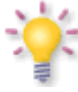

*Bitte beachten Sie, dass neue Software die Funktionalität des Geräts ändern können. Die Bilder und Ihre passenden Beschreibungen sind für Informationszwecke und unterliegen keinerlei Haftung. Bitte melden Sie Fehler – wir werden uns bemühen diese zu korrigieren!*

#### **4. Die Fernbedienung**

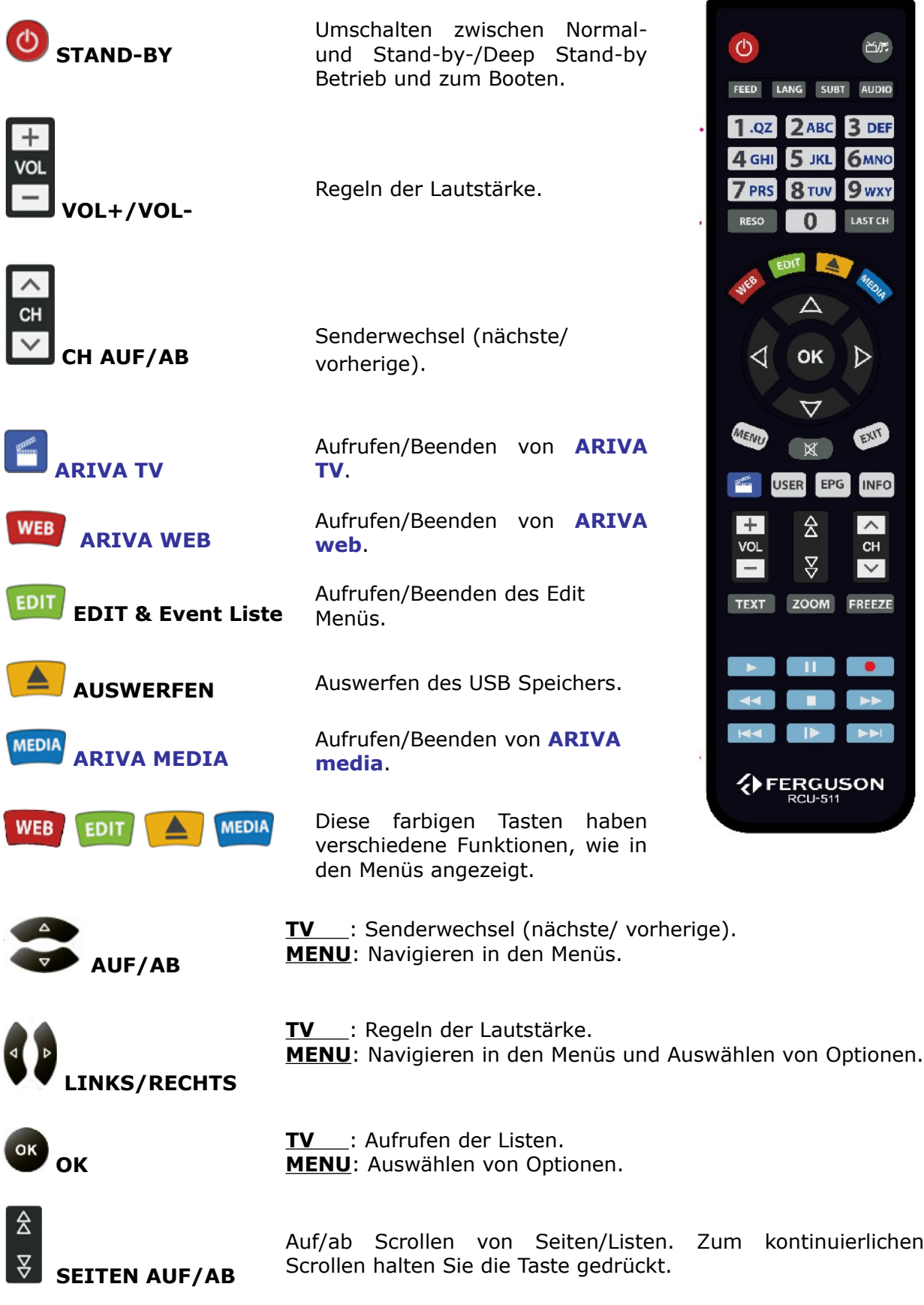

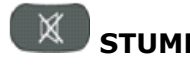

**IX** STUMM Ein-/Ausschalten des Tons.

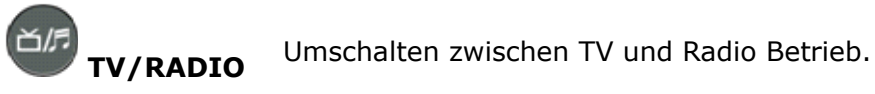

LAST CH **AST CH AST ASSESS** Zurückkehren zum vorherigen Sender.

**0 9wxy 7TFFERNTASTEN TV** : Direkte Eingabe von Sender Nummern. **MENU**: Eingabe von Werten.

- **USER** Aufrufen/Beenden und Bearbeiten von Anwenderlisten.
- **INFO**  Aufrufen/Beenden von Sender, Film/Aufnahme Informationen.
- **EPG** Aufrufen/Beenden des Programmführers (EPG).
- **TEXT** Aufrufen/Beenden des Videotexts.
- **ZOOM** Aufrufen/Beenden des Zoombetriebs.
- **FREEZE** Standbild des aktuellen Senders.
- **MENU** Aufrufen/Beenden des Menüs und Speichern von Menü Änderungen.
- **EXIT** Beenden aller Menü Modi.
- **RESO** Ändern der Bildschirmauflösung.
- **LANG** Auswählen der Audiosprache und Text Kodierungen für Filme mit Untertitel.
- **FEED** Auswählen von Multifeeds.
- **SUBT** Auswählen der Untertitel für Sendungen und anzeigen der Untertitel für Filme.
- **AUDIO** Auswählen des Audio Kanals.

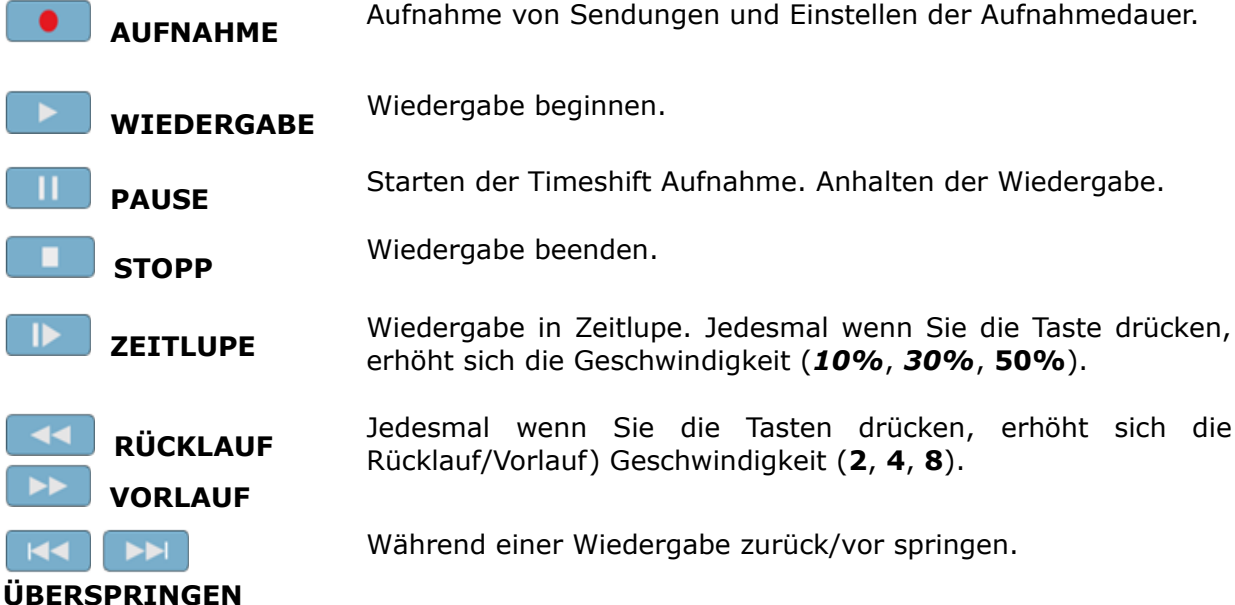

#### **4.1 Batteriewechsel**

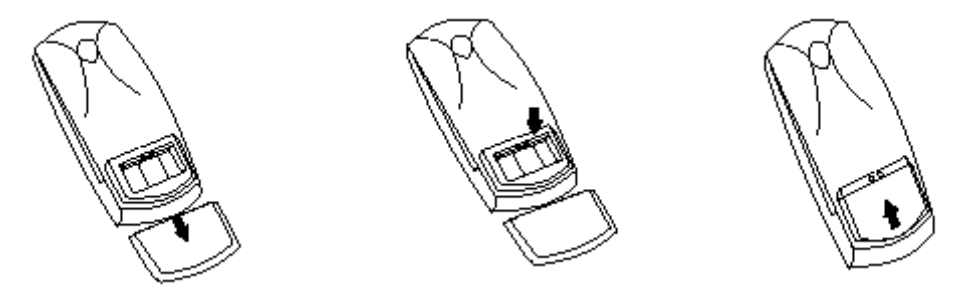

Den Batteriedeckel des Batteriefaches auf der Rückseite der Fernbedienung öffnen (Deckel in Pfeilrichtung schieben). Zwei neue AAA Batterien unter Beachtung der Polung einlegen. **Bitte verwenden Sie nur neue Batterien, verwenden Sie keine alten und neuen Batterien zusammen.** Schließen Sie das Batteriefach wieder indem Sie den Batteriedeckel einschieben.

#### **5. Frontansicht**

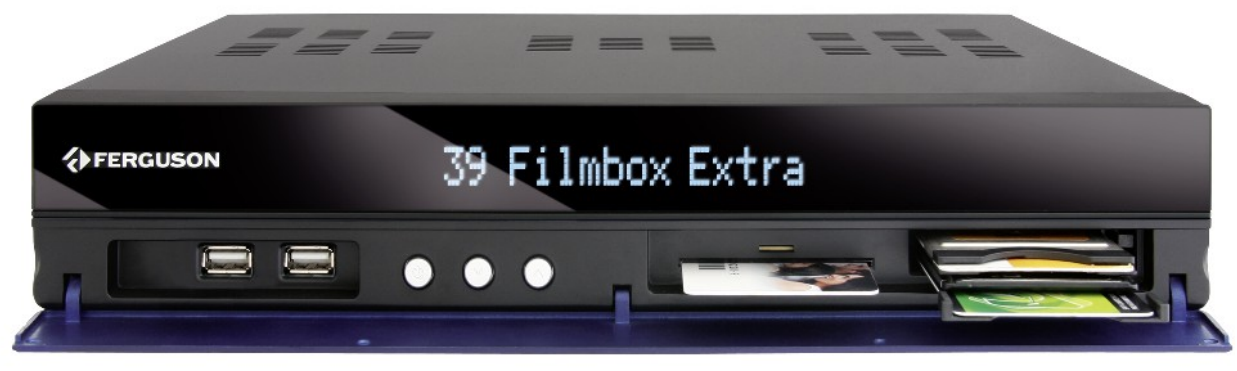

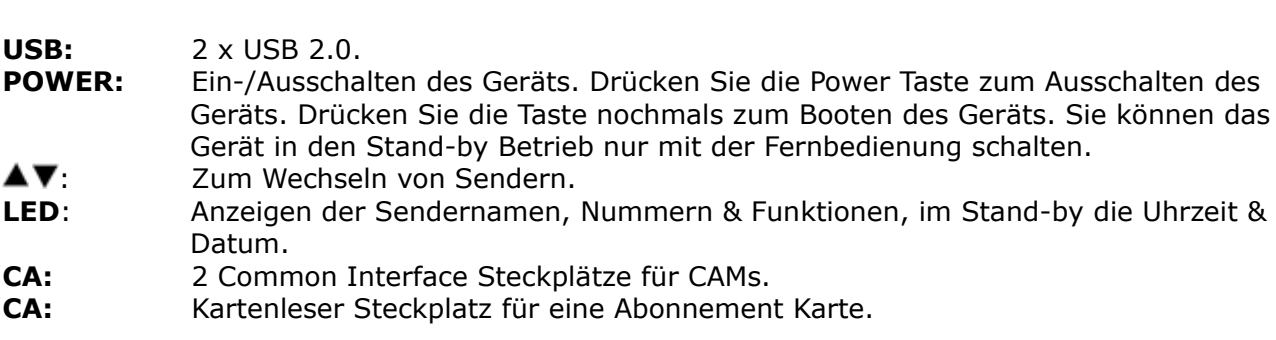

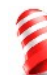

*Die Karte mit dem Chip immer nach oben einschieben*!!!

#### **5.1. CAM und Smartcard**

Einstecken des Conditional Access Modul (CAM) und der Abonnement Karte (Smart Karte).

Das CAM Modul sieht aus wie eine PC Karte (PCMCIA) für Notebooks. Es gibt verschieden Typen von CI Modulen geeinigt für viele Verschlüsselungssysteme.

1. Schalten Sie zuerst das Gerät aus.

2. Stecken Sie die Abonnement Karte in das Conditional Access Modul.

3. Öffnen Sie die Frontklappe am Gerät und stecken Sie das Modul in einen der CI Steckplätze bis zum Anschlag. Zum Auswerfen des Moduls drücken Sie die schwarze Taste neben dem Steckplatz.

4. Schalten Sie das Gerät nach dem Einstecken des Moduls wieder ein. Jetzt können Sie verschlüsselten Sender entsprechend des eingesteckten Moduls und Karte anschauen.

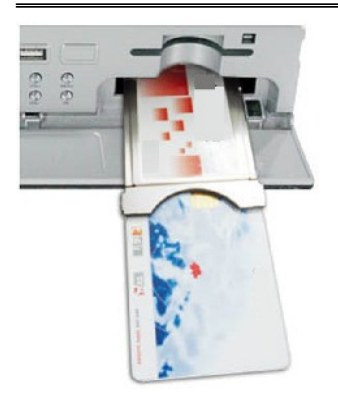

*Bitte stellen Sie sicher, dass die Smartcard richtig in das Modul eingesteckt wurde. Falsches Einlegen der Karte kann das Modul beschädigen!* 

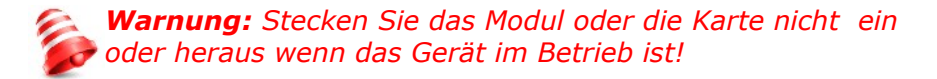

#### **6. Rückansicht**

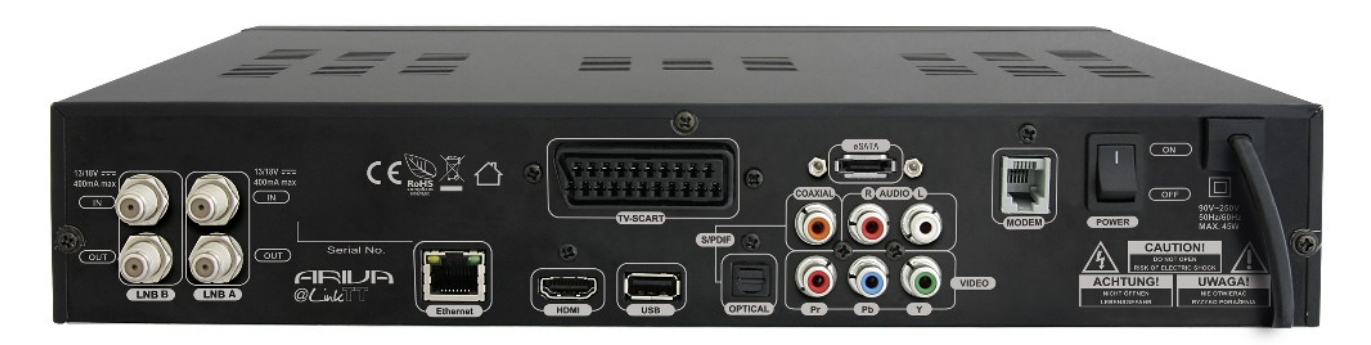

**MODEM:** RJ-11 Anschluss.

**LNB IN (A,B):** LNB-Eingänge zum Anschließen des Antennenkabels. **LOOP OUT (A,B):** Ausgänge zum Anschluss für einen anderen Satelliten Receiver **ETHERNET:** 10/100Mbit RJ-45 Anschluss für Heim Netzwerk/Internet **HDMI:** Digitaler Audio/Video Ausgang für ein hochauflösendes TV Gerät. **USB:** USB 2.0 Host Anschluss. **S/PDIF:** Optischer und koaxialer Audio Digitalausgang (RCA). **COMPONENT:** Komponenten Videoausgang 3 x RCA (YPbPr). **AUDIO (L/R):** Analoger Stereo Audio Ausgang (2 x RCA). **TV SCART:** Audio/Video Ausgang für ein Fernsehgerät. eSATA: Anschluss für eine externe eSATA Festplatte. **ON/OFF:** Netzschalter (Gerät Ein/Aus)

#### **7. Anschluss einer Schüssel**

Überlassen Sie die Installation einer Satellitenantenne und des/der LNBs/Multischalters qualifiziertem Fachpersonal.

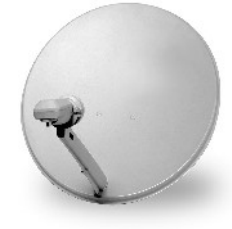

Die genaue Einstellung der Antenne ist die Basis für einen guten Empfang. Selbst die beste Schüssel, die falsch ausgerichtet ist garantiert keinen Qualitätsempfang. Selbst kleinste Fehler bei der Montage können den HDTV-Genuss verhindern.

Im Vergleich zu analogen Anlagen, sind bei DVB-S und DVB-S2 die Anforderungen an Signal Stärke und Qualität viel strenger. Es wird Spezialwerkzeug benötigt (mindestens ein Signalpegel- Messgerät).

#### **8. Anschluss einer Drehanlage**

Ferguson garantiert tadellose Zusammenarbeit mit USALS Drehanlagen von Stab.

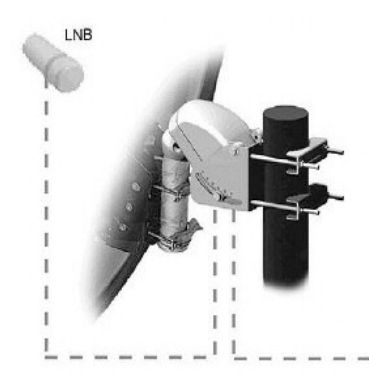

USALS steht für Universal Satellites Automatic Location System. Dabei handelt es sich um ein Programm, dass die Installation einer Drehanlage wesentlich vereinfacht. Mit USALS muss nur der Breiten– und Längengrad des Standorts der Drehanlage eingegeben werden und das Programm errechnet die notwendigen Daten für eine exakte Ausrechnung der drehbaren Antenne selbst. Nachdem Sie einen beliebigen Satelliten mit USALS angesteuert haben, führen Sie eine Feinabstimmung der Antennenposition (Elevationswinkel, Azimut-Winkel) durch, so dass Sie die bestmöglichste Signalstärke erreichen. Danach werden alle Satellitenpositionen korrigiert (vorausgesetzt Sie haben die richtigen Positionsdaten der Satelliten eingegeben).

Ohne USALS ist die Einstellung der Anlage viel komplizierter. Sie müssen dann DiSEqC (Digital Satellite Equipment Control) 1.2 verwenden. Über das Gerät steuern Sie die Satellitenposition manuell an und speichern diese. Danach können Sie beim Aufrufen des relevanten Programms den Rotor automatisch auf die richtige Position bwegen. Die Einstellung verläuft einigermaßen gleich wie bei USALS, aber bei DiSEqC 1.2 wird der Breiten –und Längengrad des Standorts nicht berücksichtigt. Die Berechnung erfolgt mit Berücksichtigung des Null-Meridians und des Äquators. Das heißt, Sie müssen Korrekturen für jede Satellitenposition selbst durchführen. Viele Hersteller von DiSEqC 1.2 Geräten stellen im Internet Rechner zur Verfügung, die Ihnen bei der Einstellung helfen. Ferguson empfiehlt Ihnen zum Aufbau einer DiSEqC 1.2 Anlage qualifiziertes Fachpersonal zu beauftragen.

#### **9. Installation des Satelliten Receivers**

Dieser Abschnitt handelt über die Erstinstallation des Geräts. Weiter unten finden Sie Anweisungen wie Sie das Gerät an den Fernseher und andere Audio/Video Geräte anschließen Falls Sie bei dem Anschluss Hilfe benötigen, wenden Sie sich bitte an qualifiziertes Fachpersonal. Bevor Sie Kabel an das Gerät anschließen oder Anschlüsse verändern, ziehen Sie den Netzstecker heraus!

#### **9.1 Anschließen des TT – Antennenanschluss**

#### **Eine Antenne - Durchschleifbetrieb**

1. Verbinden Sie die Antenna mit **LNB A IN** – Eingang. Um sicherzustellen, dass beide Tuner betrieben werden, verbinden Sie **LNB A OUT** – Ausgang mit einem Durchschleif Kabel mit **LNB B IN** – Eingang.

2. Falls Sie eine **motorisierte** oder **SCD** Antenne anschließen, verbinden Sie mit **LNB A IN** – Eingang.

#### **Aufnahmen**

Wenn nur eine Antenne angeschlossen ist, können Sie während einer Aufnahme eines Sendern nur zu Sendern der gleichen Polarität wechseln.

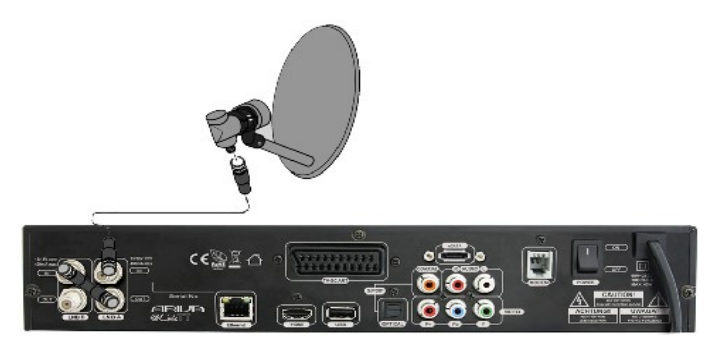

#### **Eine Antenne – Twin LNB oder unabhängiger Multischalter**

Verbinden Sie die Antenne mit unabhängigen Empfang mit **LNB A IN** – Eingang und **LNB B IN** - Eingang.

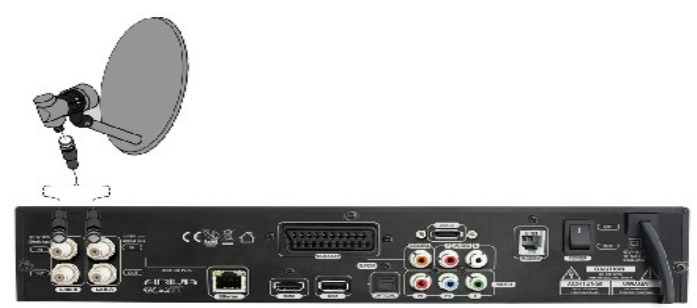

#### **Zwei separate Antennen – Twin LNB oder unabhängiger Multischalter**

1. Verbinden Sie die zwei Antennen mit unabhängigen Empfang mit **LNB A IN** – Eingang und **LNB B IN** – Eingang.

2. Konfigurieren Sie **LNB A** und **LNB B** unabhängig voneinander.

Für jeden LNB Eingang sind mehrfache Antennen Verbindungen möglich (motorisiert, SCD, DiSEqC Schalter, etc.).

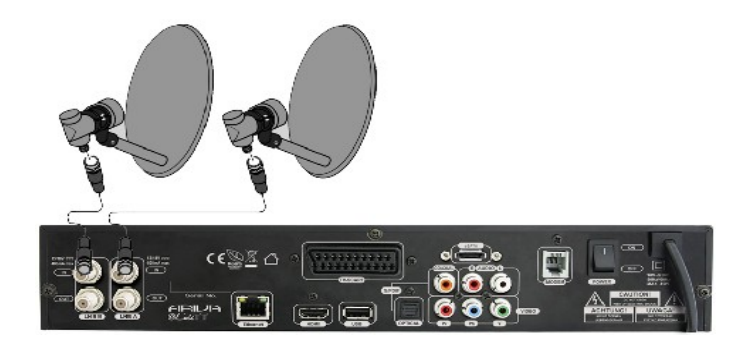

#### **9.2 Anschluss an den Fernseher mit einem HDMI Kabel (empfohlene Lösung)**

- 1. Verbinden Sie die Antenne mit dem **LNB IN** Eingang Ihres Geräts.
- 2. Verbinden Sie das HDMI Kabel mit dem HDMI Ausgang des Geräts und dem HDMI Eingang des Fernsehers. Verbindungen über HDMI (Bild und Ton) garantieren Ihnen die bestmöglichste Bildqualität.

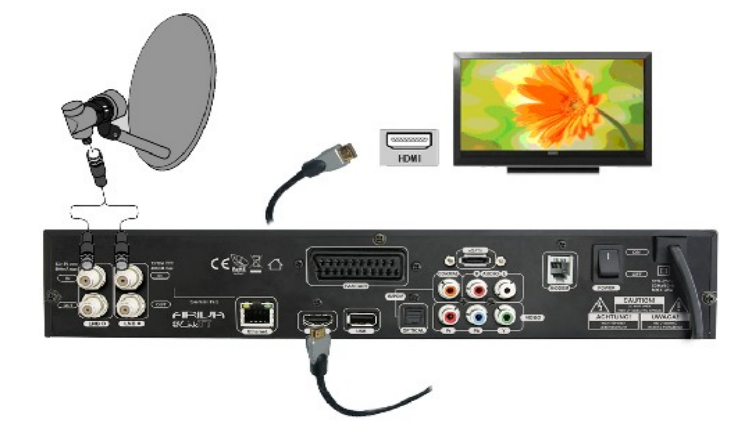

 Falls Sie einen Verstärker mit HDMI Ein- und Ausgang haben, der die Tonwiedergabe über HDMI unterstützt schließen Sie an den Verstärker zwei HDMI Kabel an wie folgende Abbildung. Ein Kabel zum Verstärker und das zweite Kabel vom Verstärker zum Fernseher.

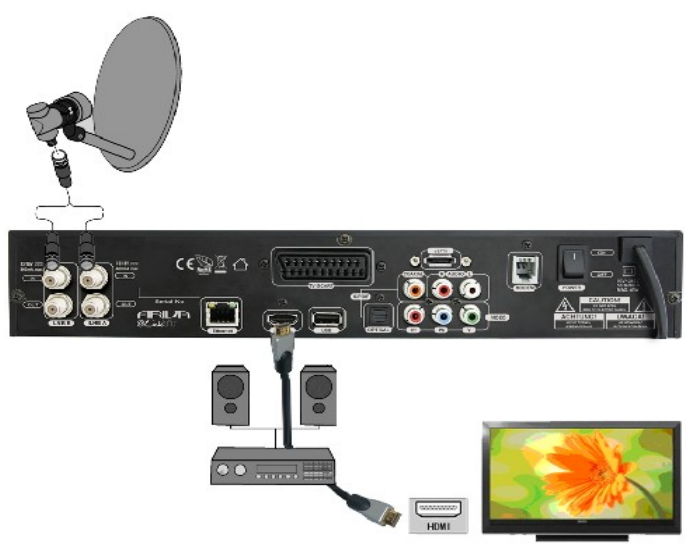

#### **9.3 Anschluss an den Fernseher mit einem Komponentenkabel (YPbPr)**

1. Verbinden Sie die Antenne mit dem **LNB IN** Eingang Ihres Geräts.

2. Verbinden Sie die Video- (3 x RCA) und Audiokabel (2 x RCA) an die entsprechenden (gleichfarbigen) Buchsen des Fernsehers.

Die drei (grün, blau und rot) Kabel dienen der Bildübertragung, die weiteren zwei (rot und weiß) Kabel dienen der Tonübertragung (rechts/links).

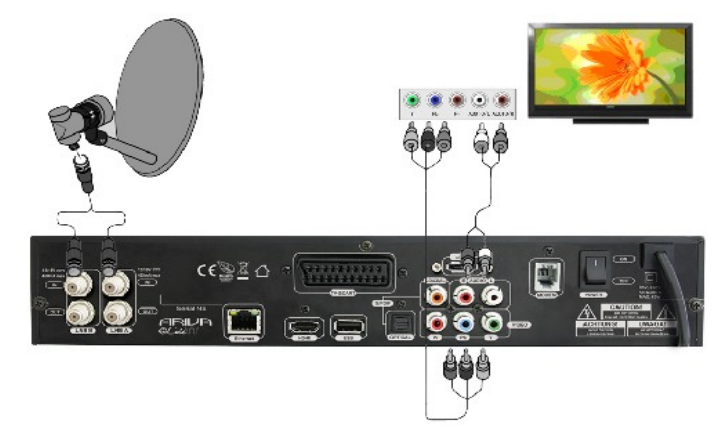

#### **9.4 Anschluss an den Fernseher mit SCART- Kabel**

- 1. Verbinden Sie die Antenne mit dem **LNB IN** Eingang Ihres Geräts.
- 2. Verbinden Sie das Gerät mit einem Scart Kabel (Bild und Ton) mit dem Fernseher. Wir empfehlen Ihnen ein abgeschirmtes Scart Kabel zu benutzen.

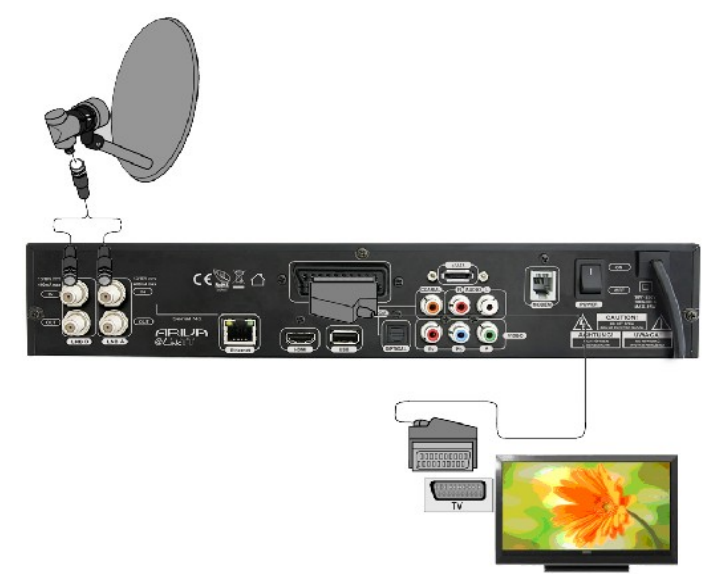

#### **9.5 Anschluss eines Audiosystems**

1. Digitalton (einschließlich Surround Sound, falls übertragen) werden durch folgende Ausgänge ausgegeben: Koaxial (SPDIF) oder optisch (OPTICAL). Die folgende Abbildung zeigt den SPDIF Anschluss.

2. Stereo Ton wird durch die Verbindung mit den Kabeln für den rechten und linken Kanal (weiß und rot) ausgegeben.

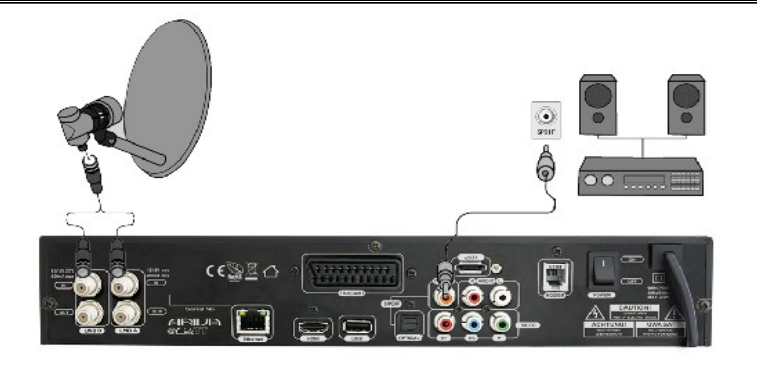

#### **9.6 Anschluss einer externen eSATA Festplatte (empfohlen)**

Das Gerät hat einen **eSATA** Anschluss zum Anschließen einer externen **eSATA** Festplatte formatiert in *FAT32*, *EXT2*, *EXT3*, *NTFS* mit einem **eSATA** Kabel.

*Schalten Sie immer zuerst Ihre eSATA Festplatte ein bevor Sie Ihr Gerät neu booten. Trennen oder schließen Sie Ihre eSATA Festplatte niemals während des Gerätebetriebs an, schalten Sie Ihr Gerät immer aus bevor Sie die Festplatte trennen oder anschließen. Für einen problemlosen Betreib, stellen Sie sicher, das Ihre eSATA Festplatte eine eigene Stromversorgung besitzt.* 

*Für eSATA Festplatten formatiert in NTFS kann Ihr Gerät Dateien (Filme, Fotos, MP3s) nur wiedergeben. Aufnehmen ist nicht möglich!!!*

*Aufnehmen von 3 Sendern gleichzeitig ist nur möglich mit einem Speicher der über eSATA angeschlossen ist aufgrund der Schreibgeschwindigkeit.*

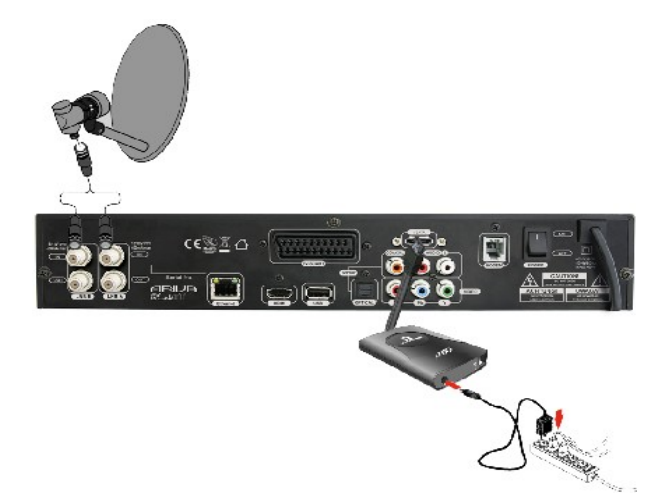

#### **9.7 Anschluss von externen USB Speichermedien**

- 1. Das Gerät unterstützt jede externe Festplatte mit eigener Stromversorgung. Einzige Voraussetzung ist, dass die Festplatte zu einem einzigen Partition in EXT2, EXT3, NTFS, FAT32 (empfohlen) formatiert ist.
- 2. Wir empfehlen Ihnen Aufnahmen regelmäßig auf Ihren PC zu speichern. Eine große Anzahl von Dateien mit Aufnahmen können die Bedienung des Geräts verlangsamen (z.b. langsames Laden von Dateilisten).

Ihr Gerät hat drei USB 2.0 Host Anschlüße (1 x hinten, 2 x vorne), um Speichermedien (Memory Sticks, externe Festplatten) formatiert in *FAT32*, *EXT2*, *EXT3*, *NTFS* anzuschließen.

*Für USB Speichermedien formatiert in NTFS kann Ihr Gerät Dateien (Filme, Fotos, MP3s) nur wiedergeben. Aufnehmen ist nicht möglich!!!*

*Es ist nicht möglich 3 Sender gleichzeitig auf einen USB Speicher aufzunehmen.*

#### **9.8 Anschluss eines anderen Satelliten Receivers**

Sie können einen anderen Receiver über den Loop-Ausgang anschließen. Es ist jedoch nur möglich ein Gerät zu betreiben. Falls Sie beide Geräte zur gleichen Zeit anschalten und betreiben kann dies zu permanenten Beschädigungen führen.

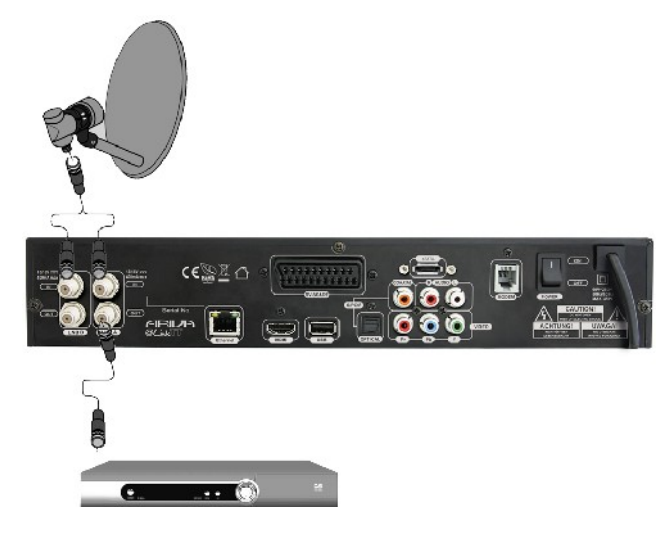

#### **9.9 Anschluss an das Heim-Netzwerk**

**PSTN Modem: RJ11 Anschluss –** Das Gerät hat ein eingebautes Modem, eine analoge PSTN-Telefonleitung. Modem ermöglicht die bidirektionale Kommunikation, um den Zugang zum Internet zu erhalten und hat die Funktion des interaktiven Austauschs. Schließen Sie Ihr Gerät an das Netzwerk mit einem Telefonkabel an.

**Ethernet: RJ45 Anschluss** - Schließen Sie Ihr Gerät an das Netzwerk mit einem Ethernet Kabel an.

*Um alle Funktionen Ihres Geräts zu bedienen, verbinden Sie Ihr Gerät mit dem Netzwerk via einem Router, der mit dem Internet verbunden ist. Falls Sie keine Netzwerk*

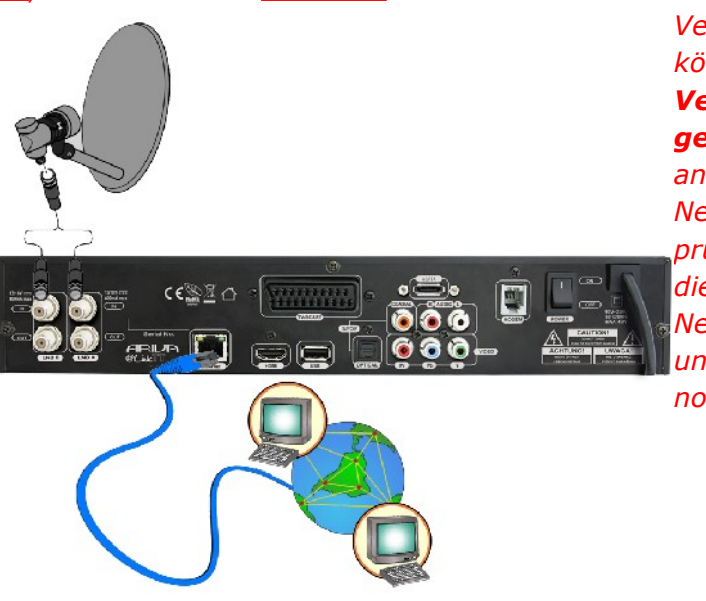

*Verbindung aufbauen können oder falls Verbindung gescheitert! angezeigt wird für*

*Netzwerk Funktionen prüfen Sie nochmals die Adresse und die Netzwerkverbindung und versuchen Sie es nochmals.* 

#### **ERSTE SCHRITTE**

- 1. Schließen Sie das Gerät und alle anderen verbundenen Geräte an das Stromnetz an.
- 2. Wählen Sie die A/V Signalquelle im Fernseher aus.

3. Ihr Gerät ist bereits mit einer Senderliste vorprogrammiert. Um andere Sender als die vorprogrammierten zu sehen, benutzen Sie die Satelliten Such Funktion.

*Prüfen Sie ob alle Verbindungen Ihres Geräts z.B. Antennenkabel, Audio und Video Kabel bevor Sie das Gerät an das Stromnetz anschließen!*

#### **INFORMATIONEN ÜBER DAS ANWENDER MENÜ**

Das Anwender Menü ermöglicht Ihnen verschiedene Einstellung und Funktionen zu nutzen. Einige Tasten der Fernbedienung ermöglichen Ihnen direkten Zugriff zu Funktionen Ihres Geräts. Die wichtigsten Tasten sind entsprechend beschriftet, z.B. EPG, MENÜ, OK oder farblich hervorgehoben zur einfachen Bedienung. Andere Tasten sind Multi-Funktionstasten und die Bedienung dieser Tasten ändert sich entsprechend der ausgesuchten Anwendung. Weiter unten finden Sie eine kurze Beschreibung, wie Sie Anwendungen in dem Anwender Menü ausführen.

1. Benutzen Sie die **AUF/AB** Tasten, um den Cursor nach oben oder nach unten zu bewegen.

2. Benutzen Sie die **LINKS/RECHTS** Tasten, um den Cursor nach links oder nach rechts zu bewegen.

- 3. Drücken Sie die **OK** Taste, um ein Untermenü aufzurufen.
- 4. Drücken Sie die **EXIT** Taste, um Menüs oder Funktionen zu verlassen.
- 5. Wenn Sie im Untermenü sind, bestätigen Sie die Wahl mit der **OK** Taste.

#### **Ein-/Ausschalten des Geräts**

#### **Einschalten/Booten**

Stecken Sie den Netzstecker Ihres Gerätes in eine Steckdose. Schalten Sie den Netzschalter auf der Rückseite des Gerätes *Ein* um das Gerät zu booten.

#### **Stand-by**

Drücken Sie die **STAND-BY** Taste zum Umschalten zwischen *Stand-by*- und *Betriebsmodus*. Timer Aufnahmen sind in diesem Modus möglich.

#### **Deep Stand-by**

Halten Sie die **STAND-BY** Taste für *3 Sekunden* gedrückt zum Umschalten in den *Stromspar* Modus. Drücken Sie die **STAND-BY** Taste zum Umschalten in den Betriebsmodus. Timer Aufnahmen sind in diesem Modus nicht möglich.

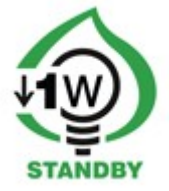

#### **10. ERST INSTALLATION**

Wenn Sie das Gerät zum ersten Mal einschalten oder nach einer Werkseinstellung wird der Installationsassistent automatisch gestartet.

#### **10.1 Menübedienung**

Wählen Sie eine Option mit den  $\triangle/\blacktriangledown$ ,  $\triangle/\blacktriangleright$  Tasten aus. Rufen Sie eine Option mit der **OK** Taste auf.

#### **10.1 Sprachauswahl**

**Menü Sprache** Wählen Sie eine Menü Sprache.

**Audio Sprache** Wählen Sie die Standard Audiosprache für Sender aus.

Drücken Sie die **MENU** Taste, um die Auswahl zu speichern und mit der Satelliten Suche fortzufahren.

#### **10.2 Satelliten Suche**

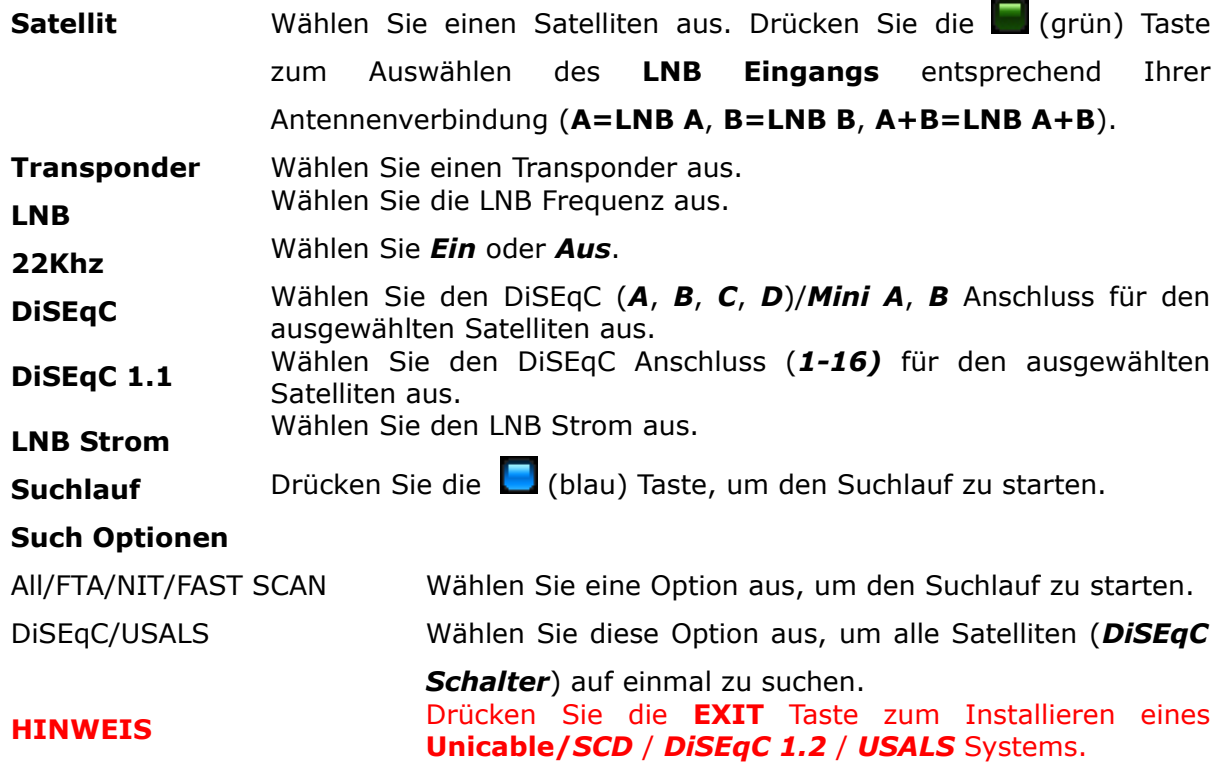

### **11. TÄGLICHER GEBRAUCH**

#### **11.1 Lautstärkeregelung**

Lautstärke Drücken Sie die VOL+/VOL- oder </a>
(während Sie einen Sender ansehen) Tasten zum Regeln der Lautstärke.

**Ton** Drücken Sie die **MUTE** Taste, um den Ton ein und auszuschalten.

#### **11.2 Senderwechsel**

Wechsel Drücken Sie die CH. AUF/AB, A/V Tasten zum Senderwechsel oder geben Sie mit den **0-9** Zifferntasten die Sendernummer ein.

**Zurück** Drücken Sie die **LAST** Taste zum Wechseln zum vorherigen Sender.

#### **11.3 Senderliste**

Drücken Sie die **OK** Taste, um alle Satelliten/Anwenderlisten und Sortierungsoptionen anzuzeigen.

**Bedienung** Wählen Sie Spalten mit den </a> </a>Tasten aus, und eine Sortierungsoption oder Sender mit den ▲/**▼/OK** Tasten.

**Sendersuche** Zum Suchen eines *Sendernamens* wählen Sie zuerst eine Senderliste aus und geben den Sendernamen mit den *Zifferntasten* ein. Sie können für die Suche bis zu max. 7 Buchstaben eingeben. Der gesuchte Sendername wird in der ersten Spalte am unteren Ende angezeigt.

Drücken Sie die (rot) Taste, um einen Buchstaben zu löschen.

#### **11.4 Anwenderlisten**

Drücken Sie die **USER** Taste zum Anzeigen der *10* Anwenderlisten.

- Liste Wählen Sie eine Spalte mit den  $\triangleleft/\triangleright$  Tasten aus, und eine Option oder Sender mit den ▲/**▼/OK** Tasten.
- **Rename** Wählen Sie eine Liste aus und drücken Sie die (gelb) Taste zum Umbenennen.

**Edit** Drücken Sie die (rot) Taste zum Bearbeiten

#### **11.5 Zoombetrieb**

Drücken Sie die **ZOOM** Taste zum Vergrößern eines Abschnitts. Bewegen Sie das Fenster mit den  $\triangle/\blacktriangledown$ ,  $\triangle/\blacktriangleright$  Tasten zu dem Abschnitt zum Vergrößern.

#### **11.6 Standbild**

Drücken Sie die **FREEZE** Taste für ein Standbild des aktuellen Senders.

#### **11.7 Informationsleiste**

Drücken Sie die **INFO** Taste zum Anzeigen von Sender Namen & Nummer, Uhrzeit, Listennamen.

Die Programminformationen für die aktuelle und nächste Sendung werden angezeigt, falls diese verfügbar sind Falls ausführliche Informationen für die Sendung übertragen werden, drücken Sie nochmals die **INFO** Taste.

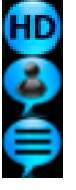

wird für hochauflösende Sendungen angezeigt.

wird angezeigt, falls Untertitel verfügbar sind.

wird angezeigt, falls Videotext verfügbar ist.

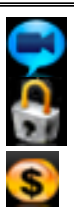

wird angezeigt, falls Multifeeds verfügbar sind. wird für gesperrte Sender angezeigt.

wird für verschlüsselte Sender angezeigt.

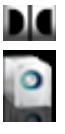

wird für Sendungen in Dolby Digital angezeigt. Zeigt die Audio Kanäle (Mono/Stereo) an.

**SIGNAL** die Signalstärke und Qualität wird angezeigt.

#### **11.8 Bildschirmauflösung**

Drücken Sie die **RESO** Taste, um die Bildschirmauflösung zu ändern.

**TV** Ändern Sie die Bildschirmauflösung (1080i-50Hz/60Hz, 720p-50/60Hz, 576p-50Hz, 480p-60Hz) entsprechend Ihrem TV Systems (50Hz= PAL, 60Hz= NTSC). Wählen Sie die Auflösung mit den p/q / **OK** Tasten aus. Wenn das Fernsehgerät mit einem Scart Kabel verbunden ist, wählen Sie **Scart-PAL** (PAL TV) oder **Scart-NTSC** (NTSC TV) aus.

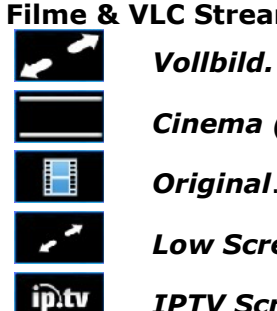

**Filme & VLC Streams**

*Cinema (Wide Screen).*

*Original*.

*Low Screen* für Filme in niedriger Auflösung.

*Screen* für IPTV Streams.

#### **11.9 Audio Kanal**

Drücken Sie die **AUDIO** Taste, um einen Audiokanal auszuwählen (*Stereo*, *Mono links/rechts*).

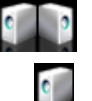

Stereo.

Linker/rechter Kanal (Mono).

#### **11.10 Audio Sprache**

- **TV** Drücken Sie die **LANG** Taste zum Auswählen einer Audio Sprache, falls verfügbar. Wählen Sie eine Sprache mit den ▲/**▼/OK** Tasten aus.
- **Movies** Drücken Sie die **LANG** Taste zum Auswählen der passenden Textkodierung, um alle Buchstaben korrekt darzustellen. Wählen Sie eine Textkodierung (Windows-, Uni-, ISO Kode) von der Liste mit den p**/**q**/OK** Tasten.

#### **11.11 Videotext**

Drücken Sie die **TEXT** Taste, um den Videotext einzublenden, falls verfügbar. Bedienen Sie das Menü mit den 0-9 Zifferntasten und farbigen (**UDE)** 1 Tasten.

#### **11.12 Sender bearbeiten, Common Interface, Ereignisliste**

Drücken Sie die (grün) Taste zum Anzeigen von ausführlichen Senderinformationen (*TP*, *PID*). **Sperren** Wählen Sie *Ein* aus zum Sperren des Senders.

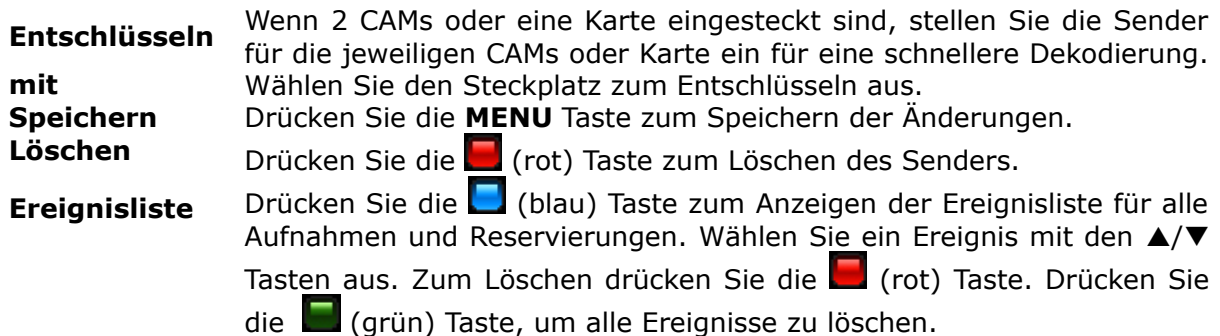

#### **11.13 Photos/Picasa/Flickr Radio Soundtrack**

Rufen Sie **ARIVA media** im Radiobetrieb auf, zum Ansehen von *Fotos*, *Picasa* und *Flickr* mit Radio als Soundtrack.

#### **11.14 Überspringzeit**

Drücken Sie die **Überspringen Taste,** um von einer Film Position nach vorne oder nach hinten zu springen. Wählen Sie die Überspringzeit (1-10 min.) mit den ▲/▼ Tasten aus.

#### **11.15 Multifeed**

Einige Sendungen bieten eine Reihe von verschiedenen Perspektiven an z.B. für Sportereignisse, diese heißen *Multifeeds*. Drücken Sie die **FEED** Taste zum Anzeigen von Multifeeds for eine Sendung, falls verfügbar. Wählen Sie einen Feed mit den p/q/**OK** Tasten aus.

#### **11.16 Untertitelsprache**

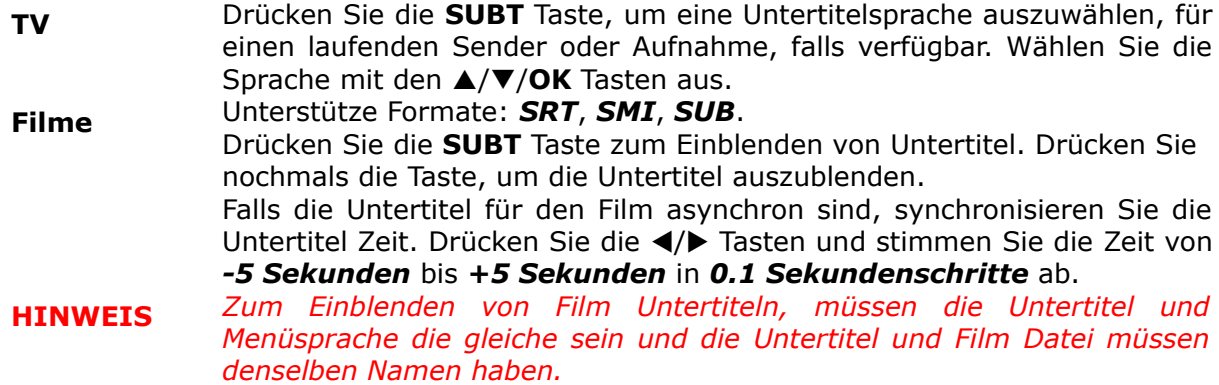

#### **11.17 Bearbeitungs-/Suchfenster**

Wählen Sie das Fenster zum Umbenennen (Anwenderlisten, Sender, Satelliten, Aufnahmen), zum Eingeben (Adressen, Passwörter, Anwendernamen) und zum Eingeben von Suchbegriffen aus.

**Buchstabe** Wählen Sie eine Buchstaben mit den ▲/▼/OK Tasten aus.

Löschen Drücken Sie die (rot) Taste zum Löschen eines Buchstabens.

**A/a/...** Drücken Sie die **Leiden** (grün)Taste zum Wechseln zwischen Groß/Klein Buchstaben und zum Anzeigen von Sonderbuchstaben.

**Speichern** Drücken Sie die (gelb) Taste zum Speichern.

**Abbrechen** Drücken Sie die (blau) Taste zum Abbrechen.

#### **12. Programmführer (EPG)**

Drücken Sie die **EPG** Taste zum Aufrufen des elektronischen Programmführers für aktuelle, nächste und geplante Sendungen.

#### *Jetzt*/*danach* Sendeplan

Wählen Sie einen Sender mit den  $\triangle/\blacktriangledown$  Tasten aus zum Anzeigen der aktuellen und nächsten Sendung. Wählen Sie die aktuelle oder nächste Sendung mit den </r></r>A> Tasten aus.Drücken Sie die **OK** Taste zum Senderwechsel. Drücken Sie die **OK** Taste nochmals zum Aufrufen des Senders als Vollbild.

Drücken Sie die **INFO** Taste zum Anzeigen von ausführlichen Informationen, falls verfügbar.

#### Sendeplan für die *Woche*.

Wählen Sie eine Sendung mit den  $\triangle/\blacktriangledown$ ,  $\triangle/\blacktriangleright$  Tasten aus.

Drücken Sie die **OK** oder **INFO** Taste zum Anzeigen von ausführlichen Informationen, falls verfügbar.

**Reservierung** Drücken Sie die (rot) Taste zum Reservieren einer Sendung (TV oder Radio), um zu dieser Sendung zur programmierten Zeit zu wechseln.

**Modus** Wählen Sie eine Option (*einmal*, *täglich, wöchentlich, wöchentlich Mon-Fre*) aus.

**Datum** Geben die das Datum mit den **0-9** Zifferntasten ein für Sendungen ohne Sendeplan.

**Beginn** Geben Sie die Startzeit mit den **0-9** Zifferntasten ein für Sendungen ohne Sendeplan.

Drücken Sie die **MENU** Taste zum Speichern des Ereignisses

**Aufnahme**  Drücken Sie die (grün) Taste zum Aufrufen des Timers für Aufnahmen.

**Woche** Drücken Sie die (gelb) Taste, um zwischen dem Sendeplan *jetzt/danach* und der *Woche* für den ausgewählten Sender zu wechseln.

**Ereignisliste** Drücken Sie die (blau) Taste zum Anzeigen der Ereignisliste für alle Aufnahmen und Reservierungen. Sie können *20 Timer Ereignisse* (Aufnahmen und Reservierungen) programmieren.

**Löschen** Wählen Sie ein Ereignis mit den  $\triangle/\triangledown$  Tasten aus. Zum Löschen drücken Sie die (rot) Taste.

**Alle löschen** Drücken Sie die (grün) Taste, um alle Ereignisse zu löschen.

#### **13. AUFNAHME**

#### **13.1 Aufnahmeassistent**

#### **USB Speicher**.

Zum Aufnehmen von Sendungen müssen Sie ein Speicher (eSATA Festplatte, USB Speicher) anschließen, formatiert in **FAT32**, **EXT2**, **EXT3**. Zum Formatieren eines Speichers größer als 32GB mit Ihrem Windows PC in *FAT32*, laden Sie die Anwendung *Fat32Formatters* aus dem Internet auf Ihren PC herunter. Zum Aufnehmen von HD Sendungen benötigen Sie einen USB Speicher mit einer Schreibgeschwindigkeit von mindestens **20 Mbps**. Es ist empfehlenswert HD Sendungen auf eine USB Festplatte aufzunehmen.

Es ist nur möglich auf einen angeschlossenen Speicher aufzunehmen. Wählen Sie den Speicher für Aufnahmen in *Multimedia* (*Anwender* Menü) aus.

**HINWEIS** *Stellen Sie vor der Aufnahme sicher, dass genug freier Speicherplatz zur Verfügung steht. Die Aufnahme beginnt nicht, falls kein freier Speicherplatz vorhanden ist. Aufnehmen auf einen USB Speicher formatiert in NTFS ist nicht möglich*

#### **Auswurf**

Drücken Sie die <u>■</u> Taste zum Auswerfen aller angeschlossenen USB Speicher. Benutzen Sie diese Option immer bevor Sie einen USB Speicher herausziehen. Diese Funktion erlaubt es Ihnen einen angeschlossenen USB Speicher sicher von Ihrem Gerät zu trennen, um Datenverlust zu vermeiden.

#### **Mehrere Sender Aufnehmen**

Sie können gleichzeitig 3 Sender aufnehmen oder 2 Sender Aufnehmen und einen Sender zeitversetzt (Timeshift) ansehen.

#### **Sender Wechsel**

Während Sie eine Sendung aufnehmen, können Sie zwischen Sendern derselben Frequenz wechseln. Drücken Sie die **CH AUF/AB** Taste zum Senderwechsel. Drücken Sie die **OK** Taste zum Anzeigen der Sender zu denen Sie wechseln können und wählen Sie einen Sender mit den ▲/**▼/OK** Tasten aus.

#### **Stand-by**.

Drücken Sie die **STAND-BY** Taste während einer Aufnahme, um das Gerät in den Stand-by Betrieb zu schalten nachdem die Aufnahme beendet ist. Für eine Timer Aufnahme schaltet sich Ihr Gerät aus dem Stand-by in den Normalbetrieb zur gewählten Zeit. Nach beenden der Aufnahme schaltet sich das Gerät wieder in den Stand-by Betrieb (nach 1 min.).

**Timer** *20 Timer Ereignisse* (Aufnahmen und Reservierungen) können programmiert werden.

**TV/Radio** *TV* und *Radio* Sendungen können aufgenommen werden. **Wiedergabe** Die Aufnahmen sind in *Aufnahmen* (**ARIVA media**) gespeichert.

#### **13.2 Sofortaufnahme**

**Aufnahme** Drücken Sie die **AUFNAHME** Taste zum Aufnehmen einer Sendung. **Aufnahmeliste**

Drücken Sie die **EXIT**, **STOPP** oder **INFO** Taste zum Anzeigen der Aufnahmeliste.

**Dauer** Die eingestellte Dauer wird in *Multimedia* (*Anwender* Menü) angezeigt Drücken Sie die ▲/▼ Tasten zum Verändern der Dauer (*max. 240 min.*) in *10 min. Schritten*

**Beenden** Drücken Sie die **OK** Taste zum Beenden.

#### **13.3 Zeitversetzte (Timeshift) Aufnahme**

Timeshift ermöglicht Ihnen eine Sendung, die Sie gerade ansehen, aufzunehmen und wiederzugeben, während die Sendung übertragen wird.

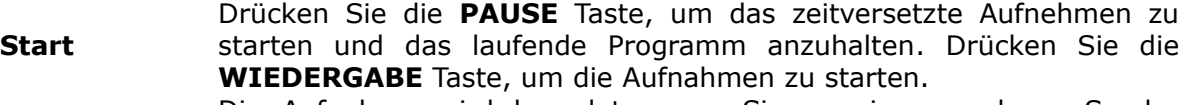

**Beenden** Die Aufnahme wird beendet, wenn Sie zu einem anderen Sender wechseln oder die **STOPP** Taste drücken.

**Wiedergabe** Drücken Sie die **RÜCK-/VORLAUF/ÜBERSPRING/ZEITLUPE** Taste zur Wiedergabe des aufgenommenen Abschnitts.

**Datei** Die Timeshift Aufnahme ist in der **TimeShift** (*tms*) Datei in *Aufnahmen* gespeichert.

#### **13.4 Timer Aufnahme**

Drücken Sie die **EPG** Taste zum Programmieren eines Timers.

Wählen Sie einen Sender oder Sendung aus und drücken Sie die (grün) Taste.

**Modus** Wählen Sie eine Option (*einmal*, *täglich, wöchentlich, wöchentlich Mon-Fre*) aus.

**Datum** Geben die das Datum mit den **0-9** Zifferntasten ein für Sendungen ohne Sendeplan.

**Beginn** Geben Sie die Startzeit mit den **0-9** Zifferntasten ein für Sendungen ohne Sendeplan.

**Dauer** Wählen Sie die Aufnahmedauer (**max.** *240 min.* **in 10 min.** Schritten) aus. Drücken Sie die **MENU** Taste zum Speichern des Ereignisses

#### **14. MENÜ**

#### **14.1 Menübedienung**

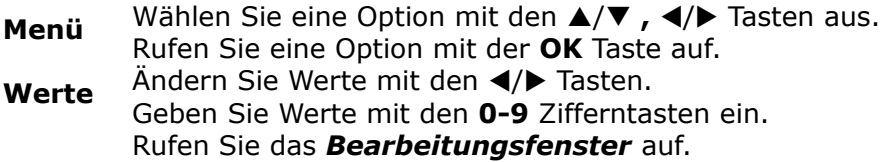

#### **15. INSTALLATION**

#### **15.1 Antenne**

Wählen Sie den Antennen *Typ* aus.

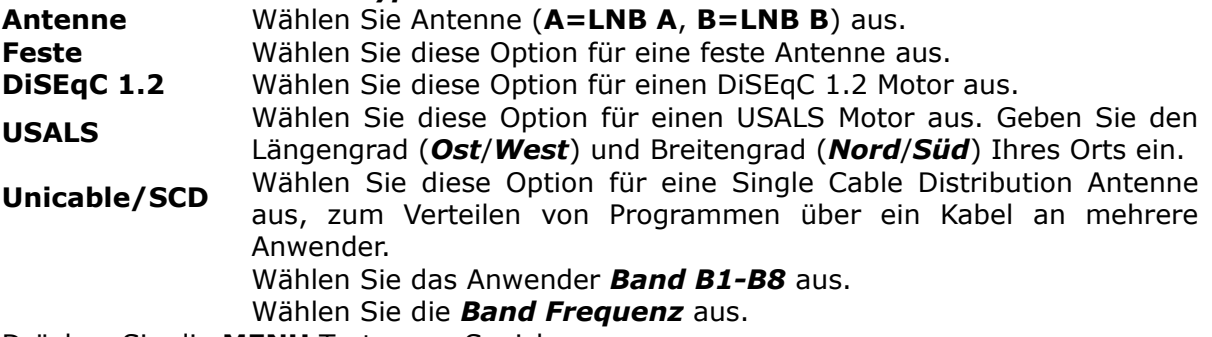

Drücken Sie die **MENU** Taste zum Speichern.

#### **15.2 Satelliten Suche**

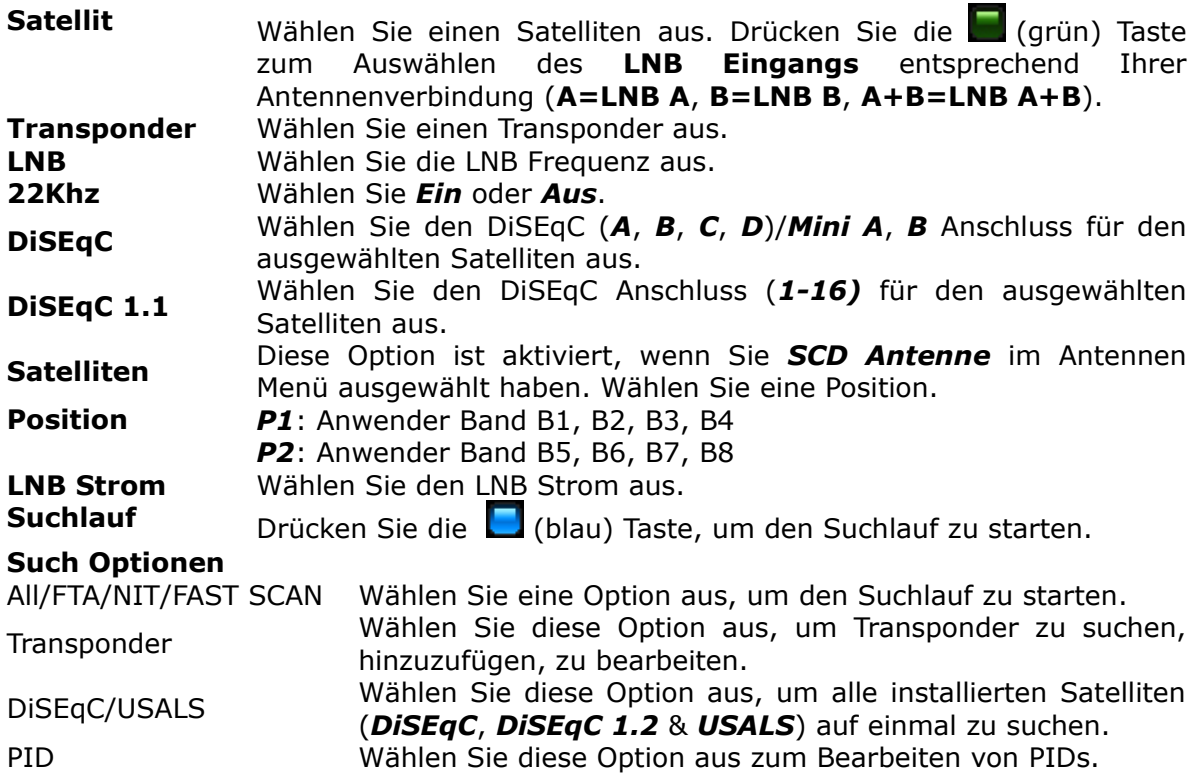

#### **15.3 Satelliten bearbeiten**

**Satellit** Wählen Sie einen Satelliten aus. Falls ein Satellit fehlen sollte, wählen Sie einen Benutzer definierten Satelliten (*Others*) aus und geben Sie den Namen ein.

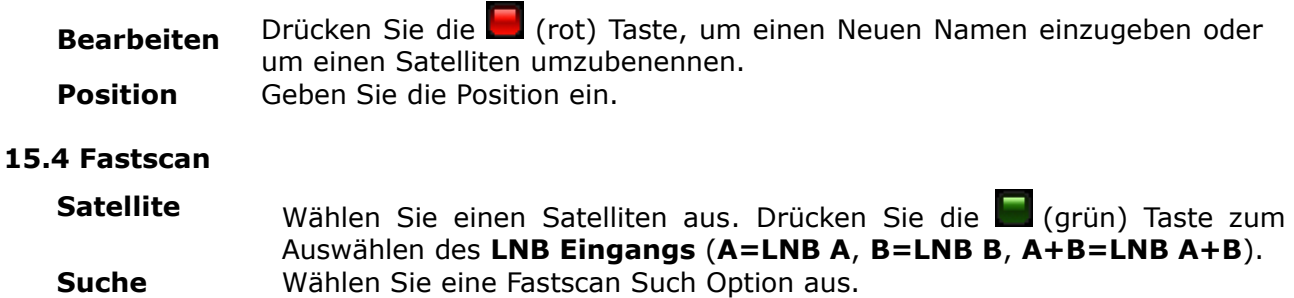

**Senderliste** Wählen Sie *zufügen* aus, um die gefundenen Sender in der Liste (Ende) hinzuzufügen oder *ersetzen*, um die Sender zu ersetzen.

**Suchlauf** Drücken Sie die (blau) Taste, um den Suchlauf zu starten.

### **15.5 Transponder Suche**

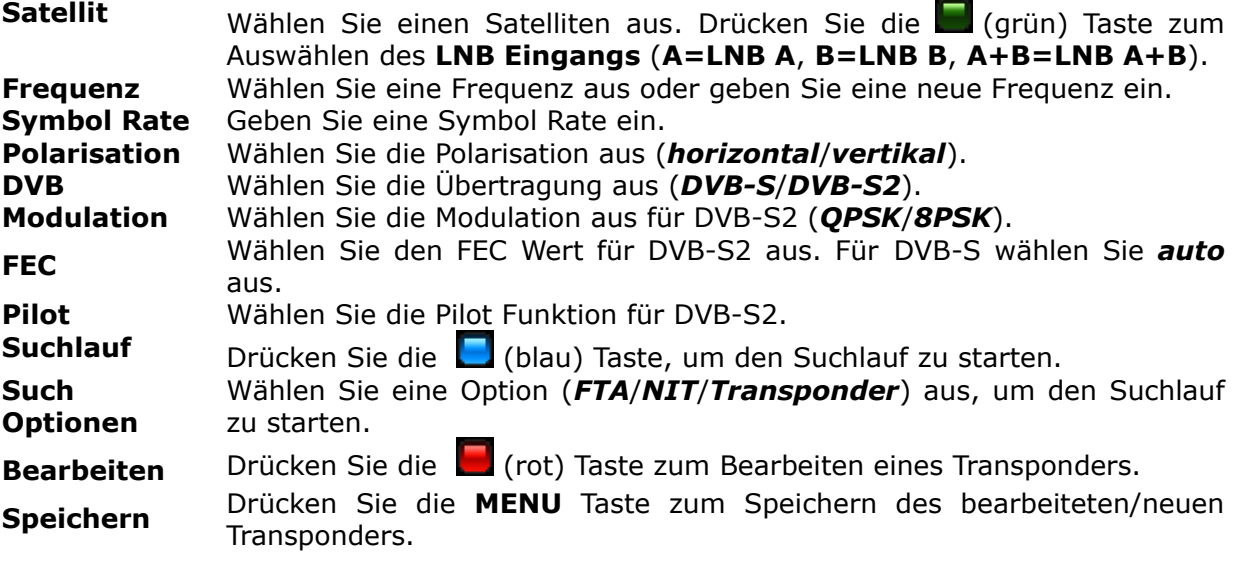

#### **15.6 DiSEqC/USALS-Multi Suche**

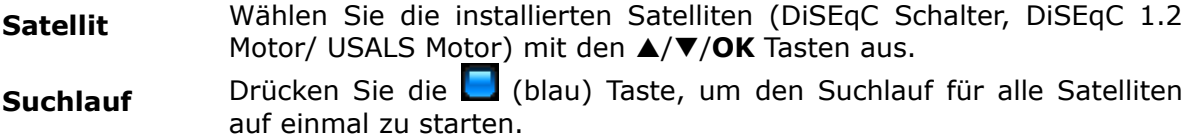

#### **15.7 PID bearbeiten**

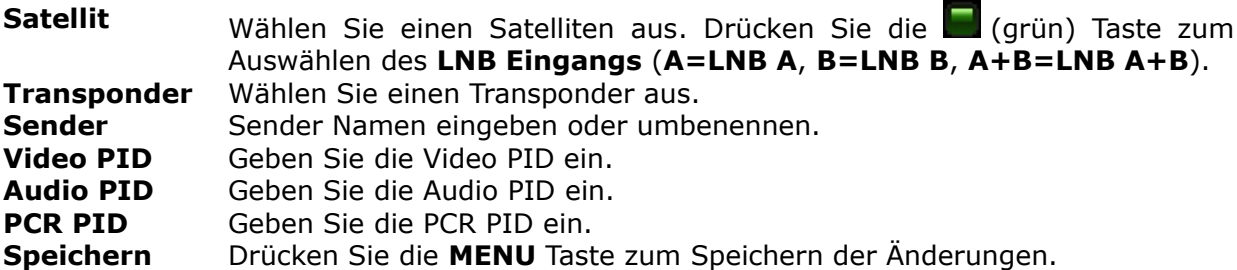

#### **15.8 DiSEqC 1.2**

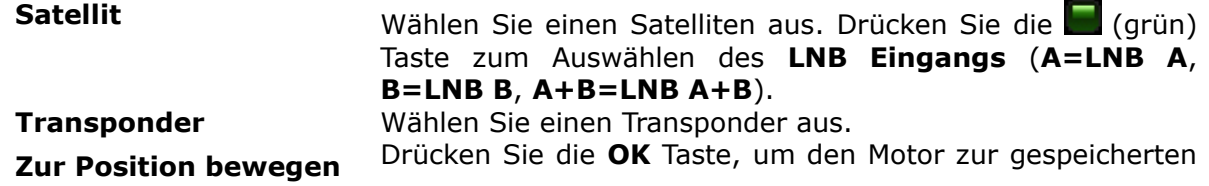

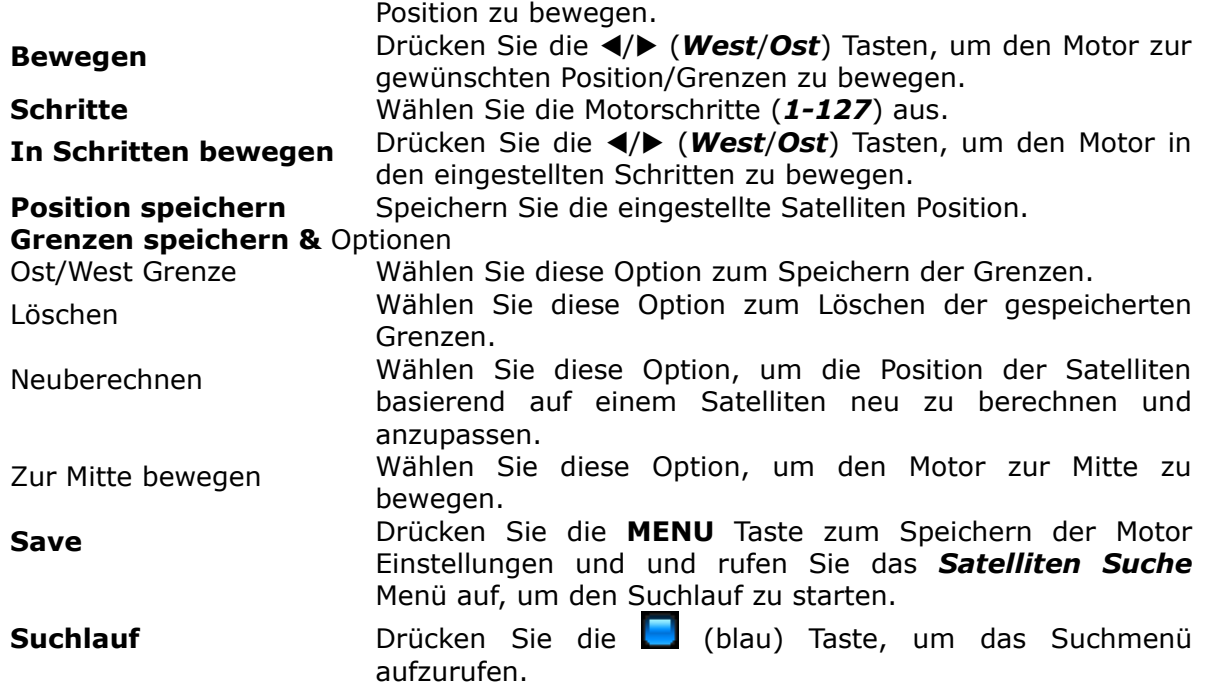

#### **15.9 USB Aktualisierung**

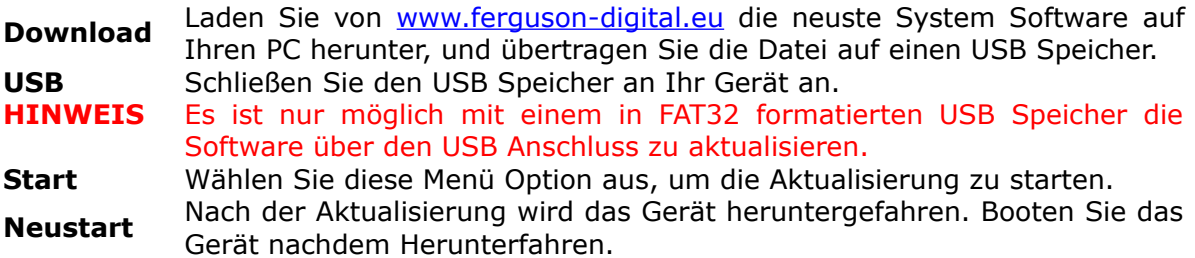

#### **15.10 Netzwerk Aktualisierung**

Aktualisieren Sie Ihr Gerät mit der neusten System Software über das Internet.

**Netzwerk Aktualisierung** Wählen Sie diese Option aus, um Ihr Gerät mit der neusten System Software zu aktualisieren.

**Neustart** Nach der Aktualisierung wird das Gerät heruntergefahren. Booten Sie das Gerät nachdem Herunterfahren.

#### **15.11 Werkseinstellung**

Wiederherstellen der Werkseinstellung des Geräts. Alle gespeicherten Sender, Listen und Einstellungen werden gelöscht.

**HINWEIS:** *Es ist empfehlenswert nach einer Aktualisierung über das Netzwerk oder USB eine Werkseinstellung durchzuführen. Bevor Sie die Werkseinstellung durchführen, exportieren Sie alle Daten auf einen USB Speicher mit der Daten exportieren Funktion (Kapitel 18.4) und importieren Sie die Daten nach der Werkseinstellung wieder. Falls Sie Daten nicht importiert werden können, installieren Sie Ihr Gerät neu.*

#### **16. EINSTELLUNGEN**

#### **16.1 Netzwerk Verbindung**

Während des Bootens verbindet sich Ihr Gerät automatisch mit dem Netzwerk. **Auto** Zum automatischen Verbinden per DHCP. **Manuel** Zum manuellen Verbinden mit einer statischen IP Adresse.

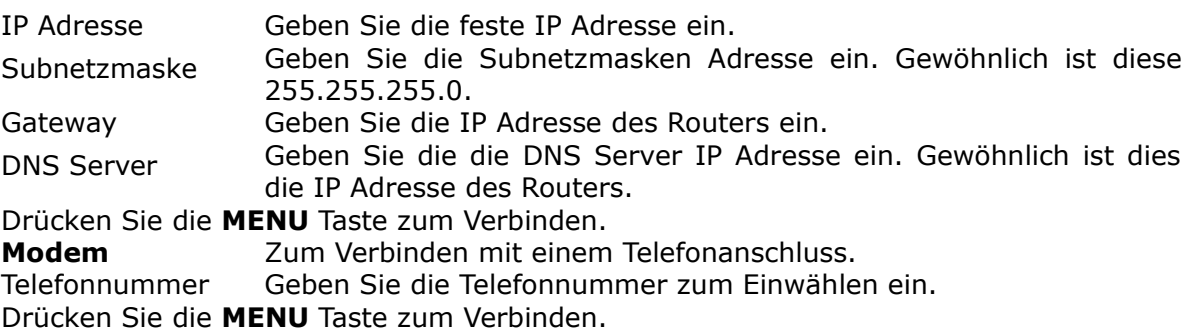

#### **16.2 ARIVA share**

Streamen Sie Filme, MP3s, Fotos (*unterstützte Formate*) von dem *Gemeinsamen Dokumenten Ordner* Ihres PCs zum dem Gerät in Ihrem Lokalen Netzwerk. Rufen Sie **ARIVA share** (**Einstellungen** Menü) auf zum Verbinden.

**Windows** Wählen Sie das PC Windows System (*XP/Vista/Windows7*) aus.

**PC IP address** Geben Sie die IP Adresse des PCs ein. Falls benötigt, geben Sie den *Anwendernamen*/*Passwort* ein.

**PC Folder name** Wählen Sie den Namen des *Gemeinsamen Dokumenten Ordners* aus.

*XP*: *Shared*/*SharedDocs / Vista*: *Public /Windows7*: *Users*. Drücken Sie die **MENU** Taste zum Verbinden

Falls keine Verbindung aufgebaut werden kann, prüfen Sie die PC Einstellungen.

Rufen Sie die *Gemeinsame Dokumente Ordner* Einstellung auf und aktivieren Sie die Option: *Diesen Ordner im Netzwerk freigeben*.

Rufen Sie die LAN (Local area network) Einstellung auf und aktivieren Sie die Option: *Datei-und Druckerfreigabe für Microsoft-Netzwerke*.

Prüfen Sie den Namen des *Gemeinsamen Dokumenten Ordners* (*XP*-*Shared/ SharedDocs*, *Vista-Public, Windows7-Users*). Falls der Ordnername anders ist, erstellen Sie einen neuen Gemeinsamen Ordner mit dem angegebenen Namen und aktivieren Sie die alle Optionen zum Freigeben des Ordners im Netzwerk.

#### **16.3 Fernseher**

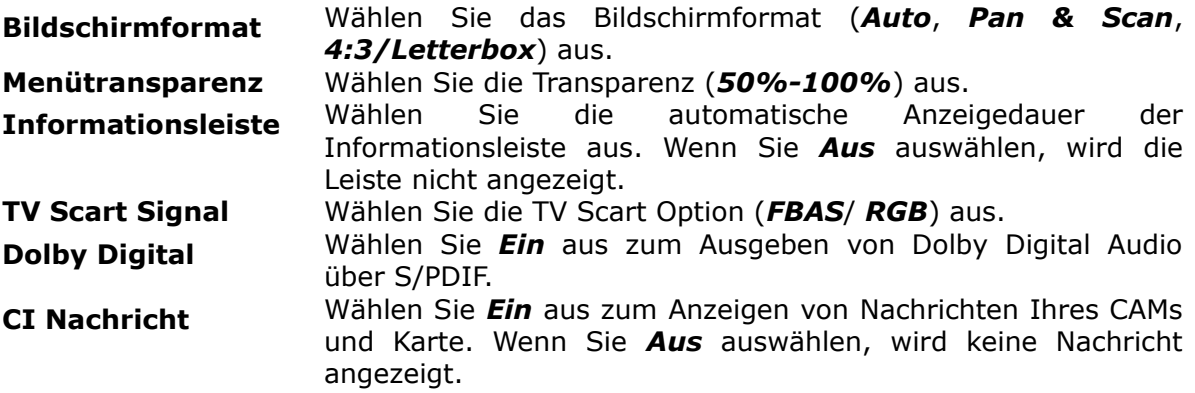

#### **16.4 Software Version**

Die Software und Hardware Version Ihres Geräts und das Datum der letzten Aktualisierung werden angezeigt. Drücken Sie die **OK** Taste, um zu prüfen, ob eine neue Software Aktualisierung verfügbar ist.

#### **16.5 Kartenleser**

Rufen Sie Informationen über die eingesteckte Abonnement Karte.

#### **16.6 Common Interface**

Rufen Sie Informationen über das Conditional Access Modul auf.

**Slot** Die installierten Module für *Slot 1* (unten) und *2* (oben) werden angezeigt .

**Menü** Rufen Sie das Kartenmenü auf für Details.

#### **17. ANWENDER**

#### **17.1 Menü & Audio Sprache**

**Menü Sprache** Wählen Sie die Menü Sprache aus. **Audio Sprache** Wählen Sie die Standard Audiosprache für Sender aus.

#### **17.2 Datum & Uhrzeit**

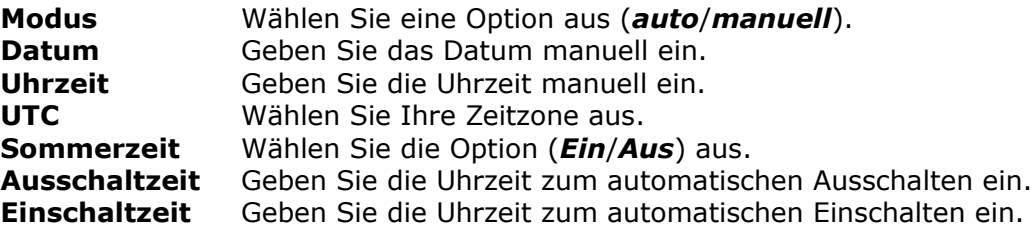

#### **17.3 PIN Code**

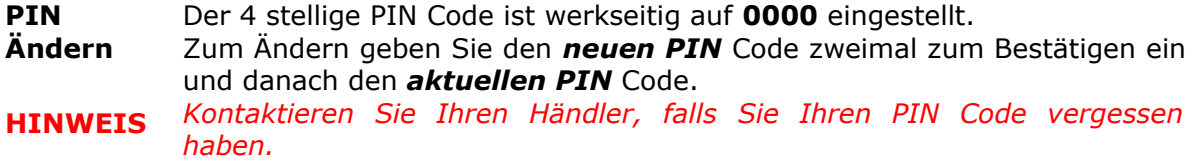

#### **17.4 Menü & Sender sperren**

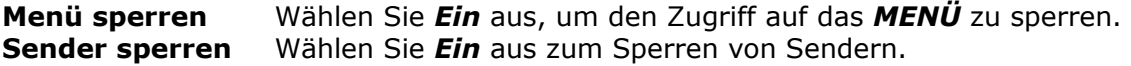

#### **17.5 Multimedia**

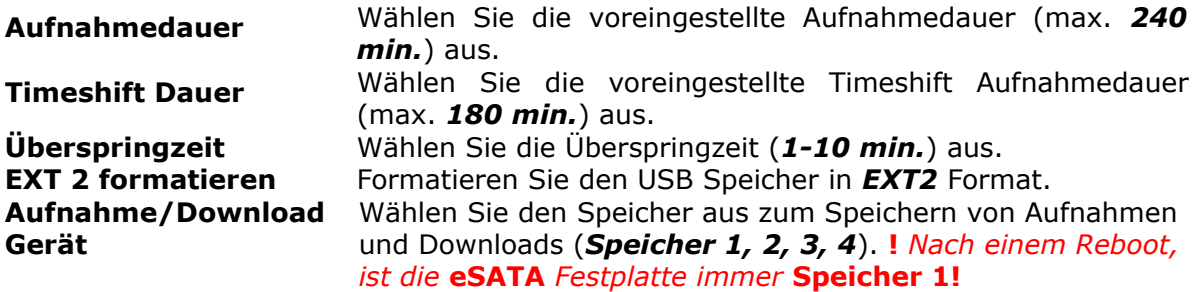

#### **18. ERSTELLEN & BEARBEITEN**

#### **18.1 Sender bearbeiten**

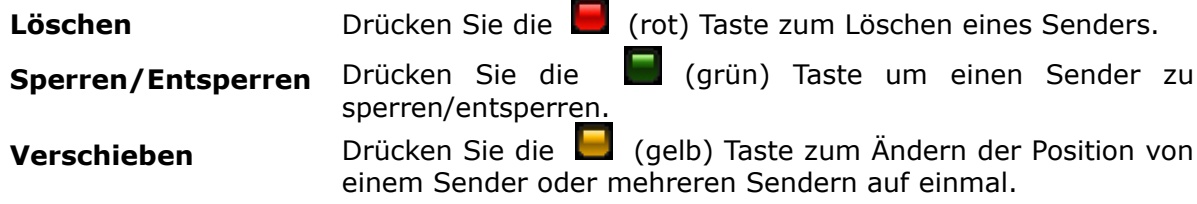

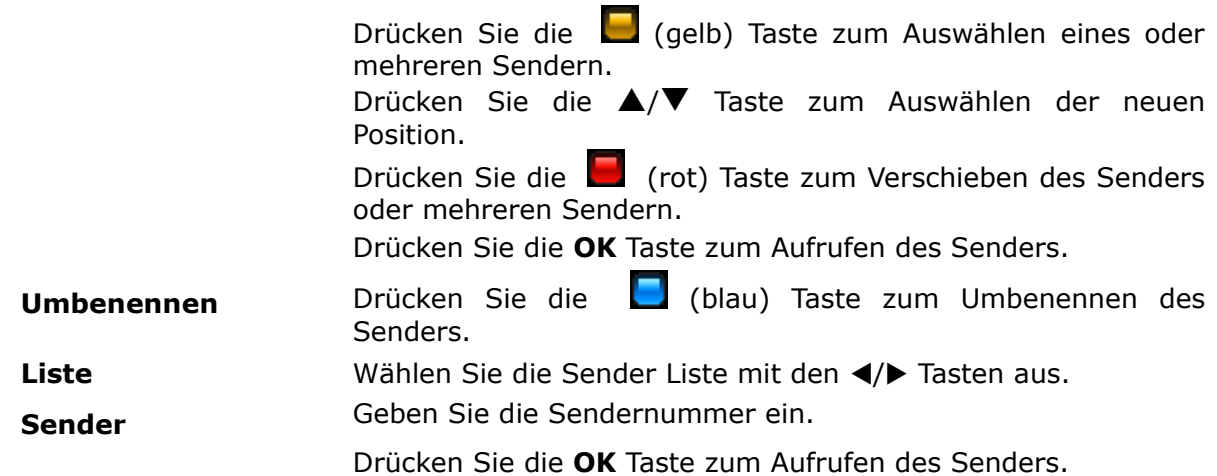

#### **18.2 Anwenderliste bearbeiten**

Bearbeiten Sie die *10 Anwenderlisten*.

- Liste **Wählen Sie eine Spalte mit den </a> Tasten aus, und eine Option oder** Sender mit den  $\triangle$ /**V/OK** Taste.
- **Umbenennen** Wählen Sie eine Liste aus und drücken Sie die (gelb) Taste zum Umbenennen.
- **Bearbeiten** Wählen Sie eine Liste aus und drücken die (rot) Taste zum Bearbeiten.

Wählen Sie eine Listen Option (1ste Spalte) zum Anzeigen (2te Spalte).

Wählen Sie einen Sender aus und drücken Sie die **OK** Taste, um den Sender in die Anwenderliste (3te Spalte) zu *kopieren*.

Drücken Sie die **OK** Taste, um einen Sender in der Anwenderliste zu *löschen*.

Drücken Sie die (rot) Taste zum Aufrufen des Senders.

#### **18.3 Satelliten & Transponder löschen**

Wählen Sie einen Satelliten oder Tranponder zum Löschen aus.

#### **18.4 Daten exportieren/importieren**

Speichern Sie Ihre Einstellung auf einen USB Speicher, und exportieren/ importieren Sie diese z.B. nach einer Werkseinstellung. Gespeicherte Einstellungen:

Alle SAT/TP Daten und Antenneneinstellungen (LNB, DiSEqC, Motor, etc.).

Alle Senderlisten (Satelliten/Anwender).

Alle Einstellung aus dem *Einstellungen* und *Anwender* Menü.

#### **Daten exportieren**

Wählen Sie diese Option aus zum Exportieren der Daten mit der Option die Datei umzubenennen.

#### **Daten importieren**

Wählen Sie diese Option aus zum Importieren der Daten.

#### **18.5 Ariva-i**

Ariva–i ist ein Interface, um Ihr Gerät über das Netzwerk mit Ihrem PC zu verbinden.

- Bearbeiten von Satelliten & Anwenderlisten von Ihrem PC.
- Browsen von Verzeichnissen des angeschlossenen USB Speichers zum Kopieren und Löschen von Dateien.
- Live Programme von Ihrem Gerät zu Ihrem PC streamen (in Kürze verfügbar).

**Öffnen Sie das ariva–i Menü zum Bedienen des ariva–i Programms von Ihrem PC.** Laden Sie das **ariva–i** Programm von der Webseite <http://www.ferguson-digital.eu/>auf Ihren PC herunter

und entzippen Sie die Datei.

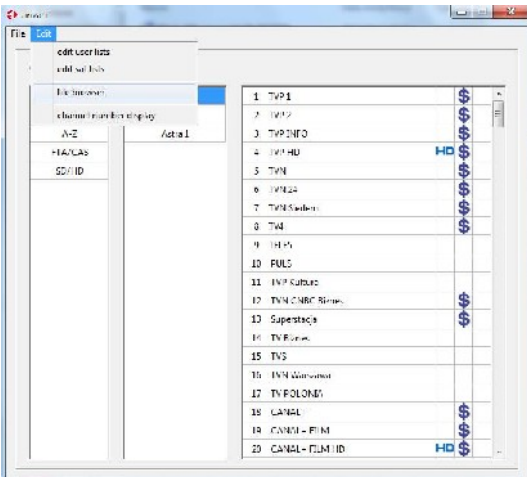

#### **Sender bearbeiten**

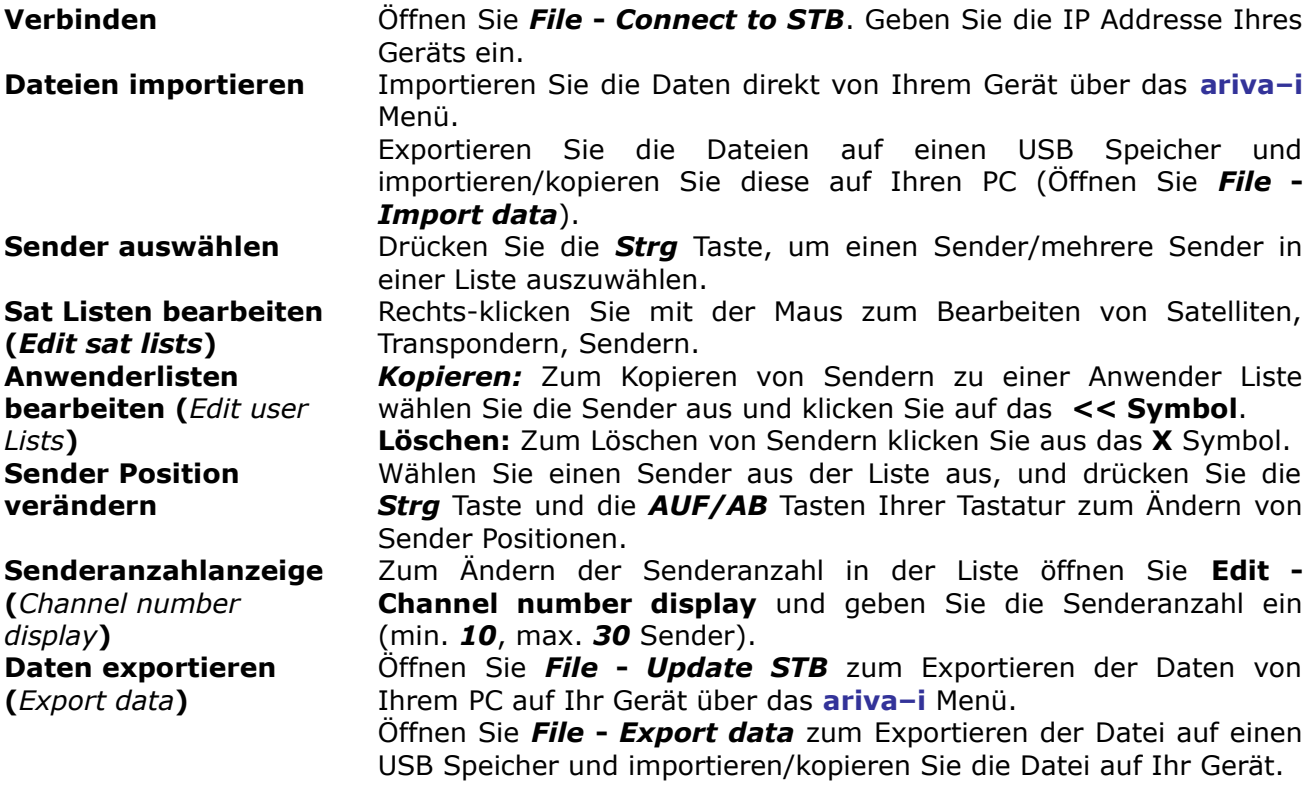

#### **USB File Browser**

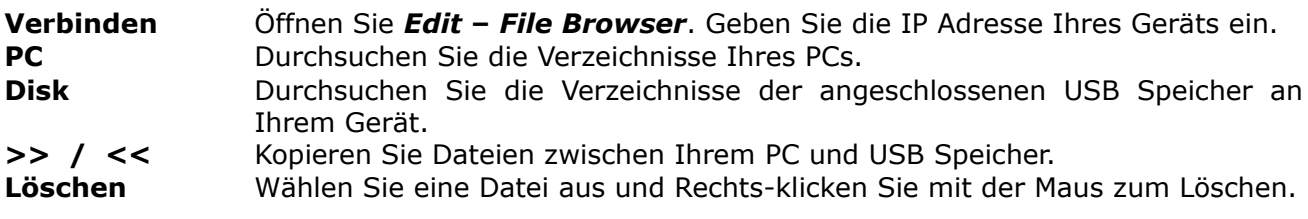

#### **19. ARIVA MEDIA**

#### **19.1 Menübedienung**

Wählen Sie eine Option mit den </a> </a>Tasten aus.

Wählen Sie einen Ordner/Datei mit den  $\triangle$ /**V/OK** Tasten aus.

Drücken Sie die (blau) Taste zum Wechseln zwischen **ARIVA share** und angeschlossenen *Speichern*.

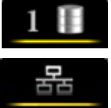

Durchsuchen Sie das Verzeichnis des *Speichers (Speicher 1,2,3,4)***.**

Durchsuchen Sie das Verzeichnis des *Gemeinsamem Dokumenten Ordners* des verbundenen PCs. Rufen Sie **ARIVA share** (Einstellungen Menü) auf zum Verbinden mit dem PC.

**HINWEIS** *Zum Aufrufen von* **ARIVA media** *muss ein Speicher angeschlossen sein oder das Gerät muss mit dem PC über das Netzwerk verbunden sein.*

#### **19.2 Media Assistent**

Anzeige des Speicherplatzzustands (USB/PC).

#### **Status Vorbestimmte Ordner**

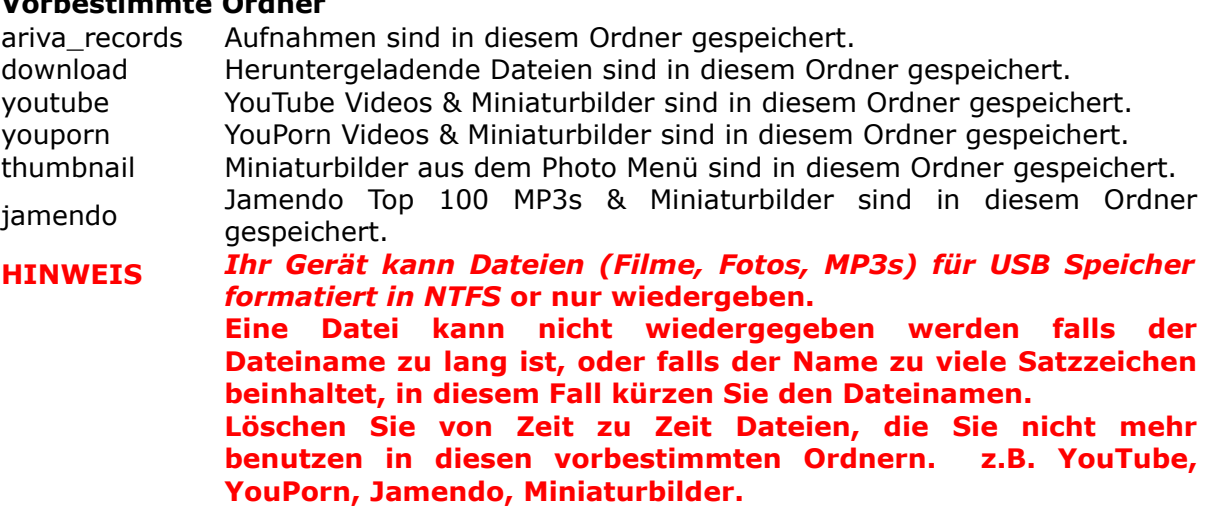

#### **19.3 Aufnahmen & Filme**

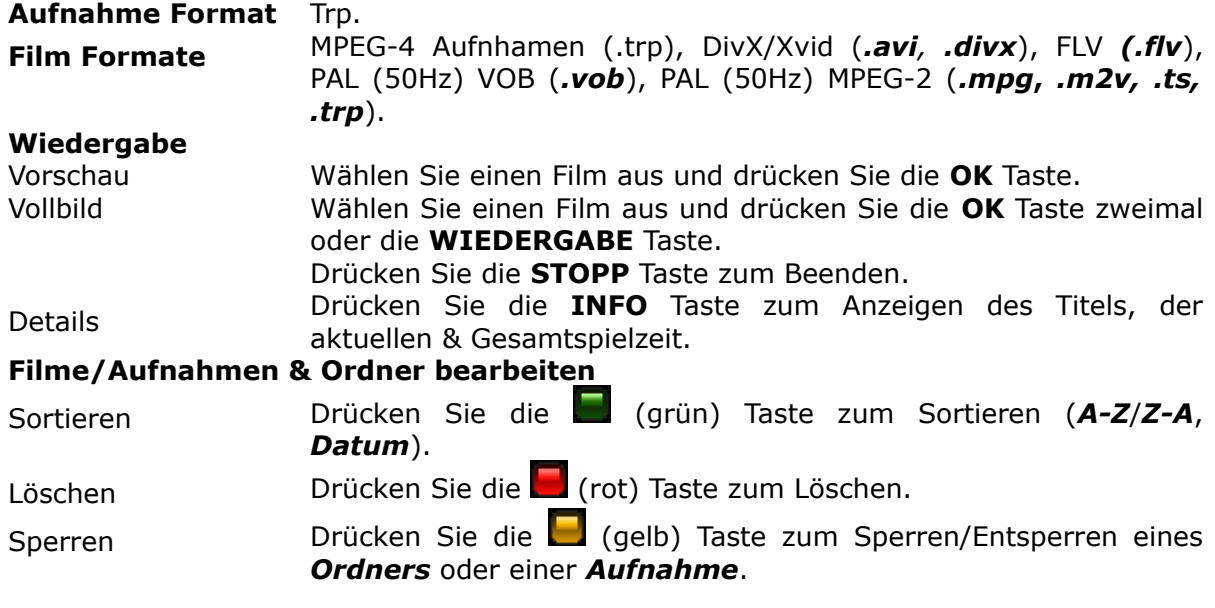

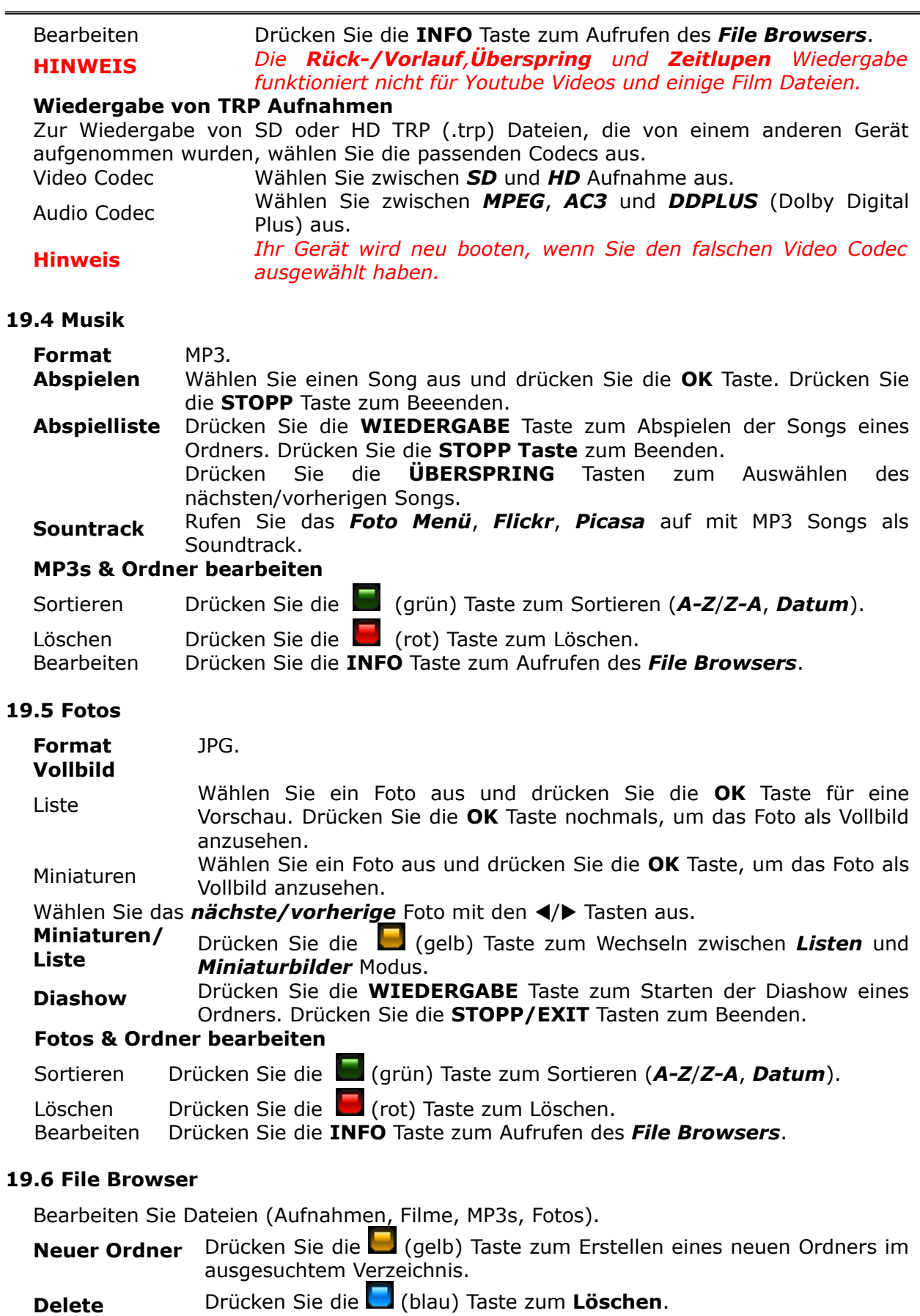

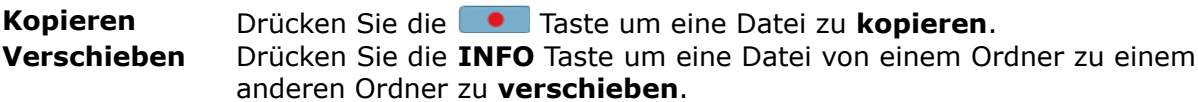

#### **Umbenennen** Drücken Sie die **EPG** Taste um eine Datei umzubenennen. **Sortieren** Drücken Sie die **USER** Taste zum Sortieren (**A-Z**/**Z-A**, **Datum**). **HINWEIS** *Entsperren Sie eine gesperrte Aufnahme oder Film zum Kopieren/Verschieben. Fügen Sie einen neuen Ordner für Aufnahmen oder verschieben/kopieren Sie Aufnahmen nur im ariva\_cords Verzeichnis.*

#### **19.7 Shoutcast**

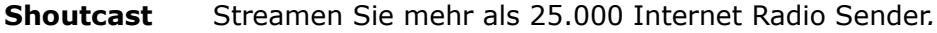

- **Streamen** Wählen Sie einen Sender aus und drücken Sie die **OK** Taste. Drücken Sie die **STOPP** Taste zum Beenden.
- Liste Drücken Sie die (rot) Taste zum Anzeigen der Gattungen. Wählen Sie eine Gattung aus und drücken Sie die **OK** Taste.
- Suche Drücken Sie die (gelb) Taste zum Suchen eines Senders.
- **Sortieren** Drücken Sie die (grün) Taste zum Sortieren (*A-Z*/*Z-A*).
- **Anwender**  Drücken Sie die **INFO** Taste zum Anzeigen der Anwenderliste. Sie können bis zu 4000 bevorzugte Radio Stationen in dieser Liste abspeichern.
- **Zufügen/ Löschen** Drücken Sie die (blau) Taste zum Hinzufügen oder Löschen von bevorzugten Sendern für die Anwenderliste.
- **Soundtrack** Rufen Sie das *Foto Menü*, *Flickr*, *Picasa* auf mit Shoutcast Sendern als Soundtrack.

#### **19.8 Jamendo**

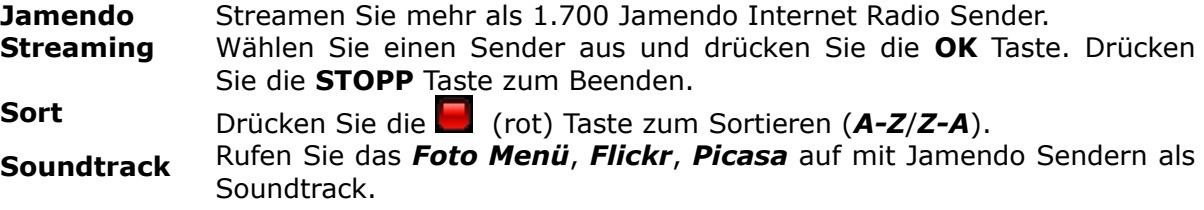

#### **19.9 Flickr & Google Picassa**

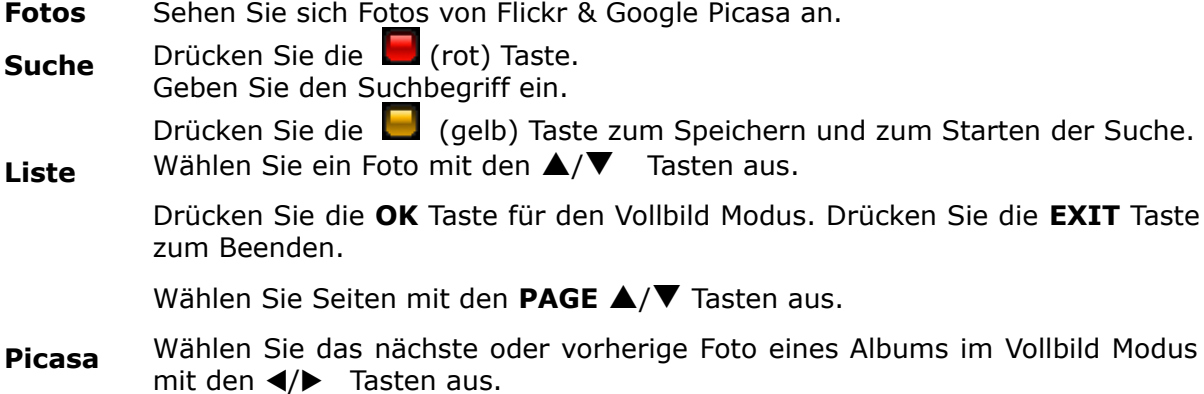

#### **19.10 Musicbox**

Abspielen & Herunterladen von MP3s von der Jamendo Top 100 Liste.

Jamendo Drücken Sie die (gelb) Taste zum Aufrufen der Top 100 MP3 chart.

**MP3** Wählen Sie einen Song aus und drücken Sie die **OK** Taste zum Herunterladen. Nach dem Herunterladen wird der Song abgespielt.

Drücken Sie die **STOPP** Taste zum Beenden.

#### **20. ARIVA WEB**

#### **20.1 Menübedienung**

Wählen Sie eine Option mit den  $\blacktriangleleft/\blacktriangleright$ ,  $\blacktriangle/\blacktriangledown/\mathbf{OK}$  Tasten aus.

Wählen Sie Seiten mit den  $\triangle/\nabla$ , **SEITEN**  $\triangle/\nabla$  Tasten aus.

Zum Aufrufen von **ARIVA web** muss Ihr Gerät mit dem Internet verbunden sein.

#### **20.2 Ferguson Nachrichten**

Informationen über neuste Aktualisierungen und andere Nachrichten werden angezeigt.

#### **20.3 RSS**

Integrierte RSS Nachrichten Feeds in verschiedenen Sprachen werden angezeigt.

#### **20.4 Twitter**

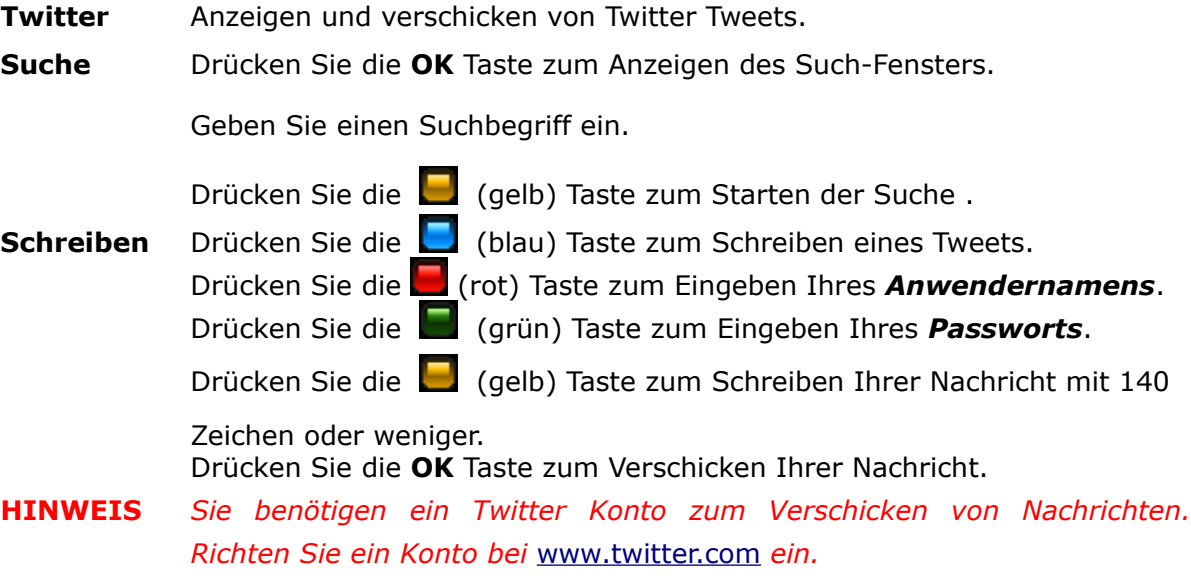

#### **20.5 Wetter**

Die Wettervorhersagen für Regionen, verschiedene Länder (7 Tage) und Städte (4 Tage) werden angezeigt.

#### **20.6 Werbung**

Werbung, falls verfügbar, wird angezeigt.

#### **20.7 Weltzeit**

Die Uhrzeit für Städte in verschiedenen Zeitzonen wird angezeigt.

#### **21. ARIVA TV**

#### **21.1 Menübedienung**

Wählen Sie eine Option mit den </a>/>/>**OK** Tasten aus. Wählen Sie eine Option, Ordner/Datei mit den  $\triangle$ / $\nabla$ **/OK** Tasten aus. Geben Sie Werte mit den the **0-9** Zifferntasten ein. **HINWEIS** *Zum Aufrufen von* **ARIVA TV** *muss ein Speicher angeschlossen sein.*

#### **21.2 YouTube & XXX (YouPorn)**

Wiedergabe von YouTube& YouPorn Videos.

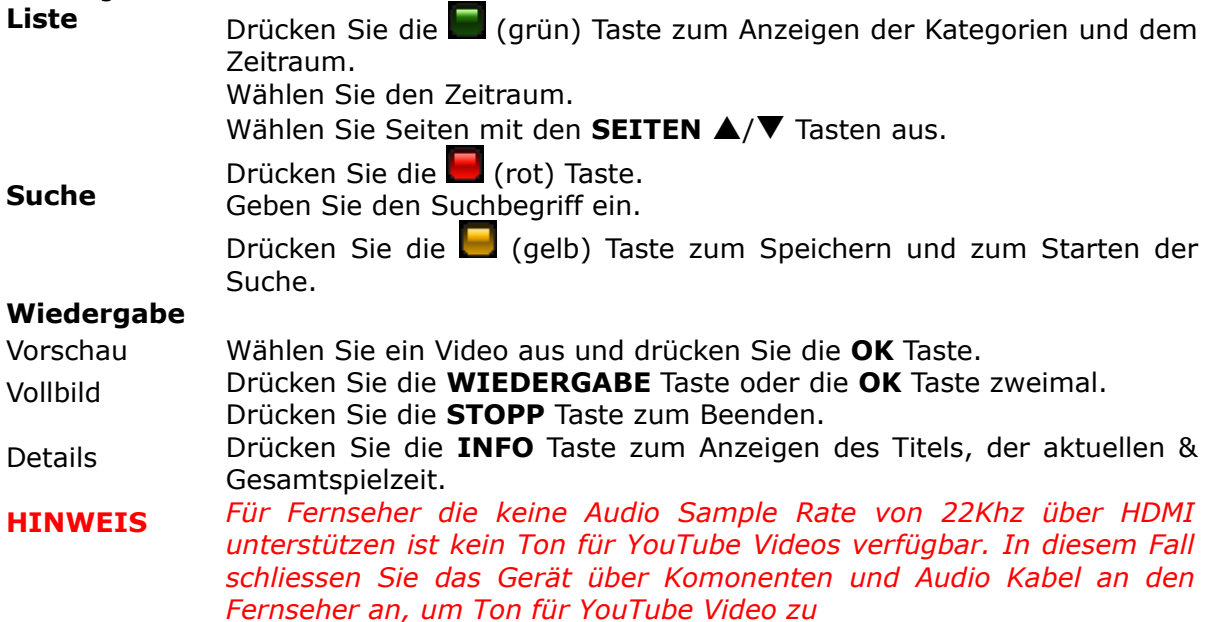

#### **22.3 ARIVA net & moviebox**

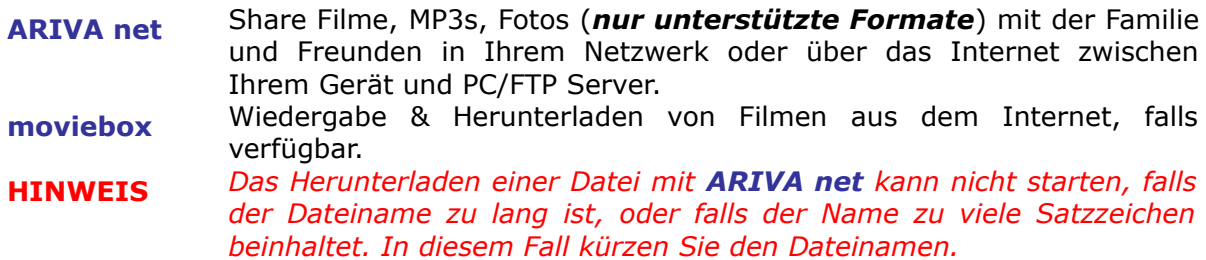

#### **22.4 Download Assistent**

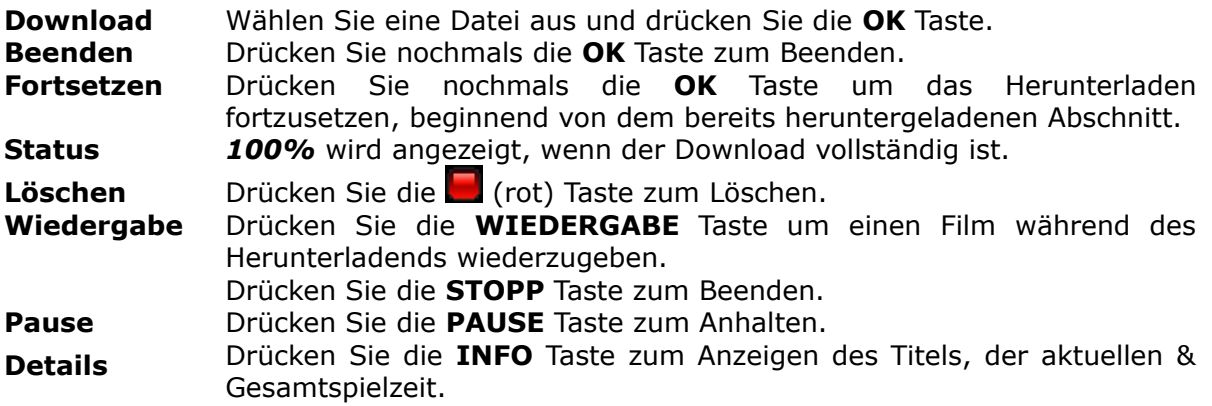

#### **Bildformat** Drücken Sie die **RESO** Taste zum Ändern des Bildschirmformats. **HINWEIS** *Die Wiedergabe & Herunterladen Funktion hängt von Ihrer Internet Verbindung ab. Starten Sie die Wiedergabe nachdem Sie 20% heruntergeladen haben. Falls Sie eine langsame Internet Verbindung haben, starten Sie die Wiedergabe nachdem Sie mehr als 50% heruntergeladen haben.*

#### **22.5 moviebox**

**Filme** Drücken Sie die **OK** Taste um verfügbaren Filme zum herunterladen anzuzeigen.

#### **22.6 Ariva net**

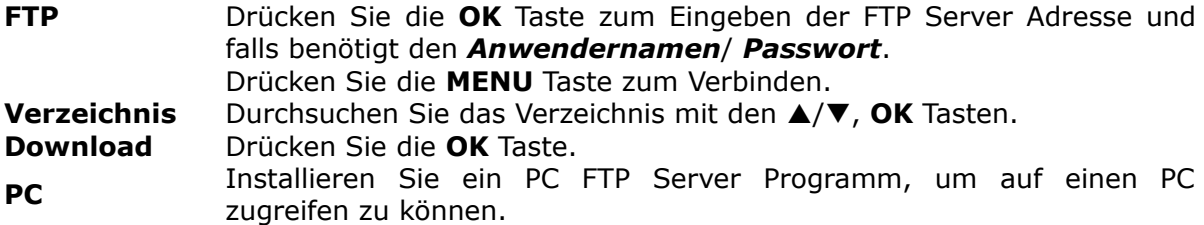

#### **22.7 VLC Media Player**

Streamen Sie von einem PC in Ihrem Netzwerk oder über das Internet mit VLC Media Player [\(http://www.videolan.org\)](http://www.videolan.org/vlc/).

Streamen von Filmen z.B. Filmformate, die nicht von Ihrem Gerät unterstützt werden oder die nicht wiedergegeben werden können.

#### Streamen von *Webcams* & *TV Karten*, *Internet TV & P2P*.

#### **Menübedienung**

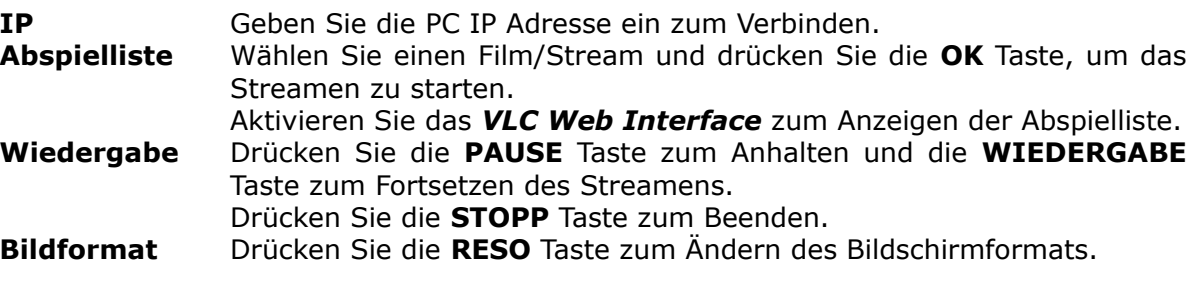

#### **Abspielliste**

Aktivieren Sie das *VLC Web Interface*, um die Abspielliste mit Ihrem Gerät anzuzeigen. **Ansicht** → **Interface hinzufügen** → **Web Interface**

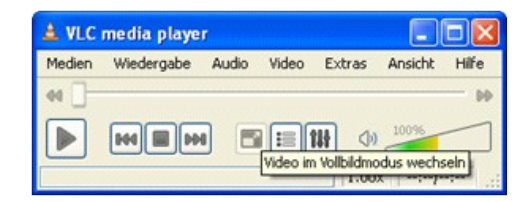

#### **Open Media**

**VLC CELC Officen Sie VLC** Media Player auf Ihrem PC. Öffnen Sie die Streaming Option : *Medien* **>** *Streaming* **Streaming** Volume Wählen Sie den Typ aus (*Volumeauswahl*) und Optionen (Titel, Kapitel, etc.). Um einen Titel und ein Kapitel auszuwählen, spielen Sie die DVD mit VLC ab und öffnen Sie *Wiedergabe*, um Informationen über die Titel Nr. und Kapital Nr. zu erhalten.

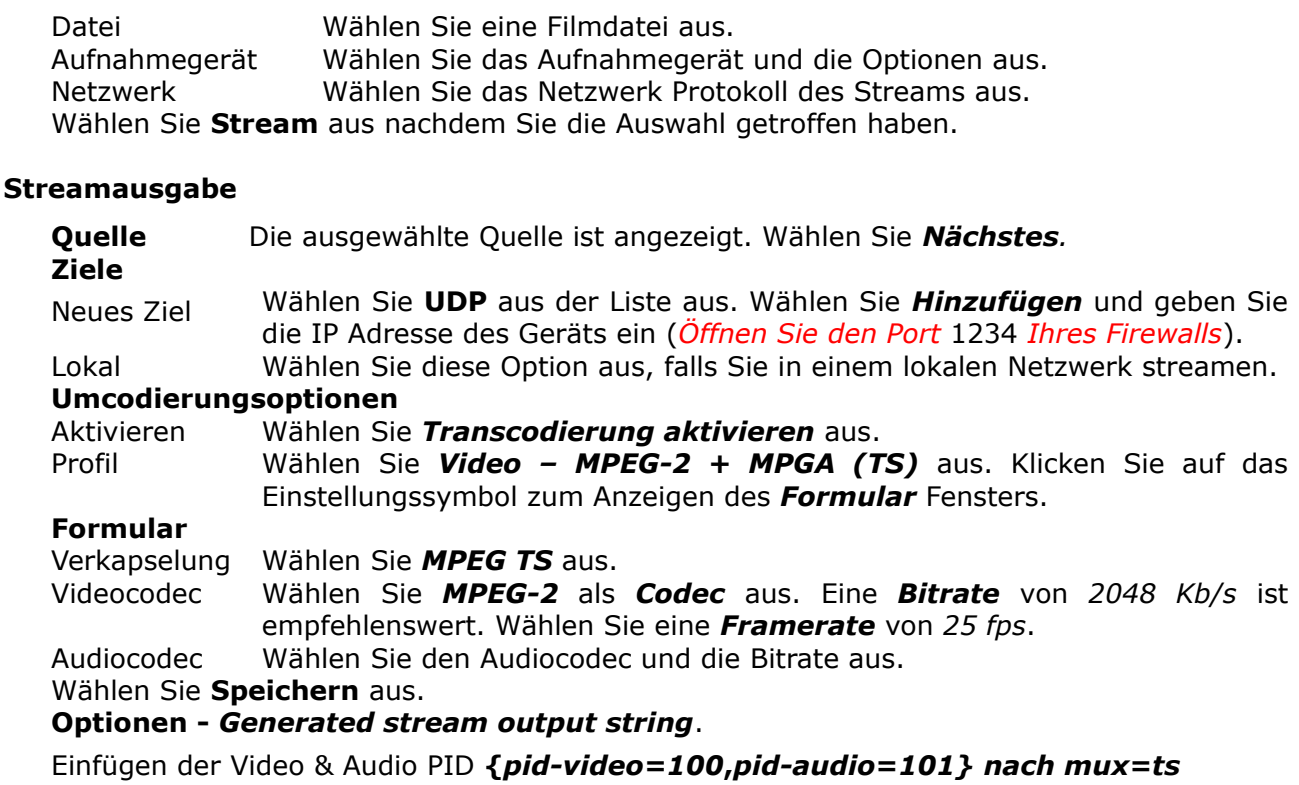

:=std{access=udp,mux=ts<mark>{pid-video=100,pid-audio=101},d</mark>st=192.168.1)

Wählen Sie **Stream** aus, um die Einstellung zu fertig zustellen. Fügen Sie auf dieselbe Weise DVDs und IPTV Streams zu. Sie können nur eine Datei, DVD, IPTV Stream wählen und zur Abspielliste hinzufügen. Es ist nicht möglich mehrere Dateien zur Liste zuzufügen.

#### **Internet TV streamen**

Streamen Sie Internet TV mit VLC Media Player von Ihrem PC zu Ihrem Gerät.

#### **P2P Programme**

- **P2P** Installieren Sie die P2P Programme auf Ihren PC, um Sender (TVants, Sopcast, etc.) zu streamen.
- **VLC** Das P2P Programm muss die gesamte Zeit auf Ihrem PC im Betrieb sein, um mit VLC Player zu Ihrem Gerät zu streamen.
- **Tips** Auf [www.myp2p.eu](http://www.myp2p.eu/) finden Sie Download Links für die P2P Programme, Tips & Tricks und Streaming Sendepläne (z.B. für Sportereignisse).

#### **P2P Einstellung für VLC Player**

- **P2P** Aktivieren Sie das P2P Programm. Wählen Sie einen Sender aus.
- **VLC** Danach aktivieren Sie den VLC Player und öffnen das *Streaming* Fenster und wählen *Netzwerk* aus.

#### **VLC Einstellungen**

Protokol Geben Sie das Protokoll für die URL Adresse ein. Für Sopcast, TVAnts und TVU ist dies *HTTP*.

#### **Adresse**

TVants Rechts klicken Sie über den TVAnts Streaming Sender. Eigenschaften wählen. Geben Sie die *asf* Streamadresse ein z.B.<http://localhost:16900/1.asf>

Sopcast Geben Sie<http://localhost:8902/tv.asf>ein. Der Port kann sich ändern (8912 oder 8922).

Andere Geben Sie die URL Adresse ein.

Fahren Sie fort und stellen Sie die *Streamausgabe* ein und aktivieren Sie das **VLC** *Web Interface*, um Sender zu Ihrem Gerät zu streamen.

#### **ANHANG A- GLOSSAR**

**CA - Conditional Access** – ein Verfahren für die Zugriffsberechtigung zu verschlüsselten Fernseh-, und Hörfunk-Übertragungen. Durch die Verschlüsselung der Datenströme werden diese vor unberechtigtem Empfang geschützt. Die verschlüsselten Bild- und Tonsignale können nur mit der richtigen Abonnement Karte (Smartcard) entschlüsselt werden.

**CAM - Conditional Access Module** – ein Entschlüsselungs-Decoder, der die kodierten Fernseh-und Hörfunksignale mit Hilfe einer Abonnement Karte (Smartcard) wieder entschlüsselt.

**CI - Common Interface** – eine Schnittstelle für CAM-Module, die es ermöglicht verschlüsseltes Fernsehen (Pay-TV) zu entschlüsseln.

**DVB-S** – ein Ausstrahlungs Standard des digitalen Fernsehens über Satellit. DVB-S wird in MCPC- und SCPC-Modus benutzt. Der digitale Datenstrom wird als MPEG-2 bezeichnet.

**EPG** - **Electronic Programme Guide** – Die elektronische Ausführung eines gedruckten Fernsehprogrammhefts. Eine Anwendung, die bei digitalen Set-Top- Boxen und digitalen Fernsehgeräten verwendet wird und das aktuelle und geplante Programm anzeigt, das jetzt oder später auf den einzelnen Kanälen zur Verfügung steht, mit einer kurzen Zusammenfassung oder einem Kommentar zu den einzelnen Sendungen. Die im EPG gelieferten Informationen werden vom Kanalanbieter gesendet und aktualisiert.

**FTA - Free-to-air** – unverschlüsselte Radio und TV Sender, die mit einem entsprechendem Gerät frei empfangen werden können.

**LNB - low-noise block converter** – Ein LNB wandelt die vom Satelliten empfangenen Signale in eine niedrigere Frequenz um und überträgt sie über ein Koaxialkabel an den Tuner.

**MCPC - multiple channels per carrier** – ein [Transmitter](http://www.itwissen.info/definition/lexikon/_txtx_txtransmitter%20tx_txsender.html) sendet mehrere Trägersignale, die die Kanalbreite eines Transponders belegen.

**Monoblock LNB** – zwei LNBs und ein Schalter integriert in einem Gerät, vorgesehen für den Empfang von 2 benachbarten Satellitenpositionen.

**Pay-TV - Pay television** oder **Premium Television** - Bezahl-Fernsehen (z. B. sky). Verschlüsselte Sender, die nur mit einer entsprechenden Smartcard zu entschlüsseln sind. In der Regel ist ein entsprechendes Abonnement notwendig.

**SCPC - Single channel per carrier** - bei dieser [Übertragungs](http://www.itwissen.info/definition/lexikon/__satellite%20transmission%20system_satelliten%FCbertragung.html)art wird ein einziger [Kanal](http://www.itwissen.info/definition/lexikon/__channel%20_kanal.html) pro [Trägerfrequenz](http://www.itwissen.info/definition/lexikon/_cwtfcw_cwcarrier%20wavecw_cwtr%E4gerfrequenz.html) vom [Transponder](http://www.itwissen.info/definition/lexikon/_tp_transponder%20_transponder.html) aus übertragen. SCPC wird für schmal-bandige [Übertragungen](http://www.itwissen.info/definition/lexikon/__transmission%20_%DCbertragung.html) benutzt, bei dem jedes [Signal](http://www.itwissen.info/definition/lexikon/__signal%20_signal.html) einer eigenen Trägerfrequenz aufmoduliert ist.

**STB – Set top box** - ein Gerät für den Empfang von [digitalen,](http://www.itwissen.info/definition/lexikon/__digital_digital.html) freien/verschlüsselten [Signalen](http://www.itwissen.info/definition/lexikon/__signal%20_signal.html) (Satelliten-, terrestrische Antenne, Kabelfernsehen, Netzwerk, Telefon) für den Anschluss an den Fernseher.

**TP - Transponder** – Ein Transponder ist ein Frequenzumsetzer, der die von der Erde abgestrahlten TV- und Radio-Signale empfängt, umsetzt und im Anschluss in der geänderten Frequenz wieder zur Erde abstrahlt. Ein Satellit besitzt mehrere Transponder. Analoge Transponder übertragen nur ein TV-Programm und ggf. mehrere Radio-Programme auf einer Sendefrequenz. Digitale Transponder übertragen mehrere TV- und mehrere Radio-Programme auf einer Sendefrequenz gleichzeitig. Wenn ein Programm-Anbieter über einen digitalen Transponder mehrere TV-Programme abstrahlt, spricht man auch von dem Programm-Paket des Programm- Anbieters. Die Begriffe "Digitaler Transponder" und "Programm-Paket" haben die gleiche Bedeutung.

**DiSEqC - (Digital Satellite Equipment Control)** ein Kommunikationssystem zwischen Sat-Receiver (Master) und den peripheren Sat-Komponenten (Slaves), wie z. B. LNBs, Multischaltern, drehbaren Antennensystemen. Es handelt sich dabei um ein Single Master-/Multi Slave- System, d. h. es gibt immer nur einen Master im Sat-System. Alle Aktivitäten gehen vom Master aus.

**USALS – (Universal Satellites Automatic Location System)** - ein Industriestandard für die Kommunikation zwischen Set top box und Motorantenne. Mit diesem Berechnungsmodell lassen sich Satelliten im Orbit mit einer Genauigkeit von mehr als 0,1 Grad positionieren.

#### **SPEZIFIKATION**

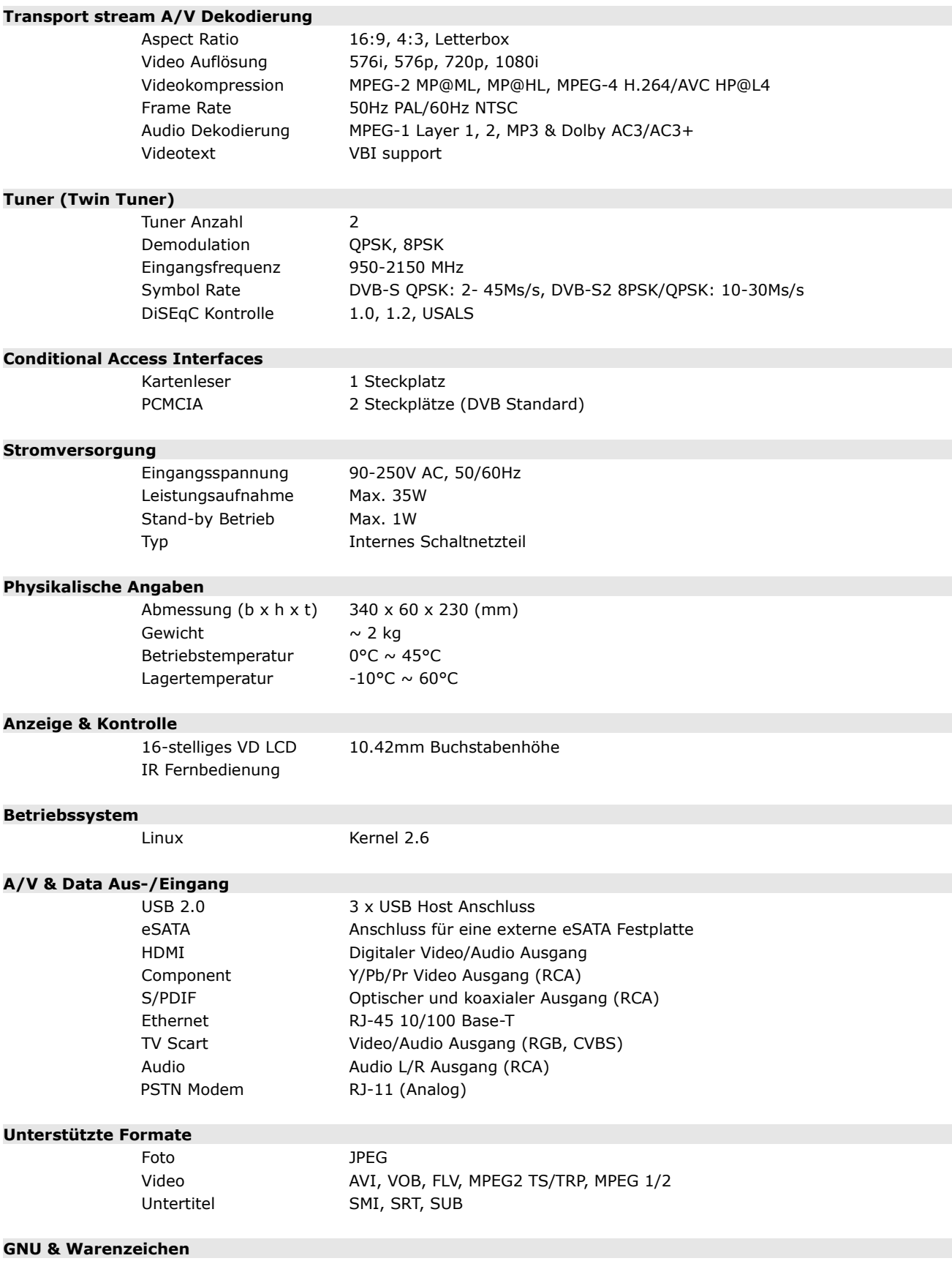

Dieses Gerät enthält Software, die unter der GNU, General Public License, lizenziert ist. **Dolby und das Doppel-D Symbol sind Marken von Dolby Laboratories**.